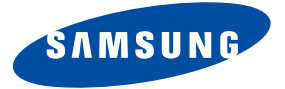

# **PLASMA DISPLAY**

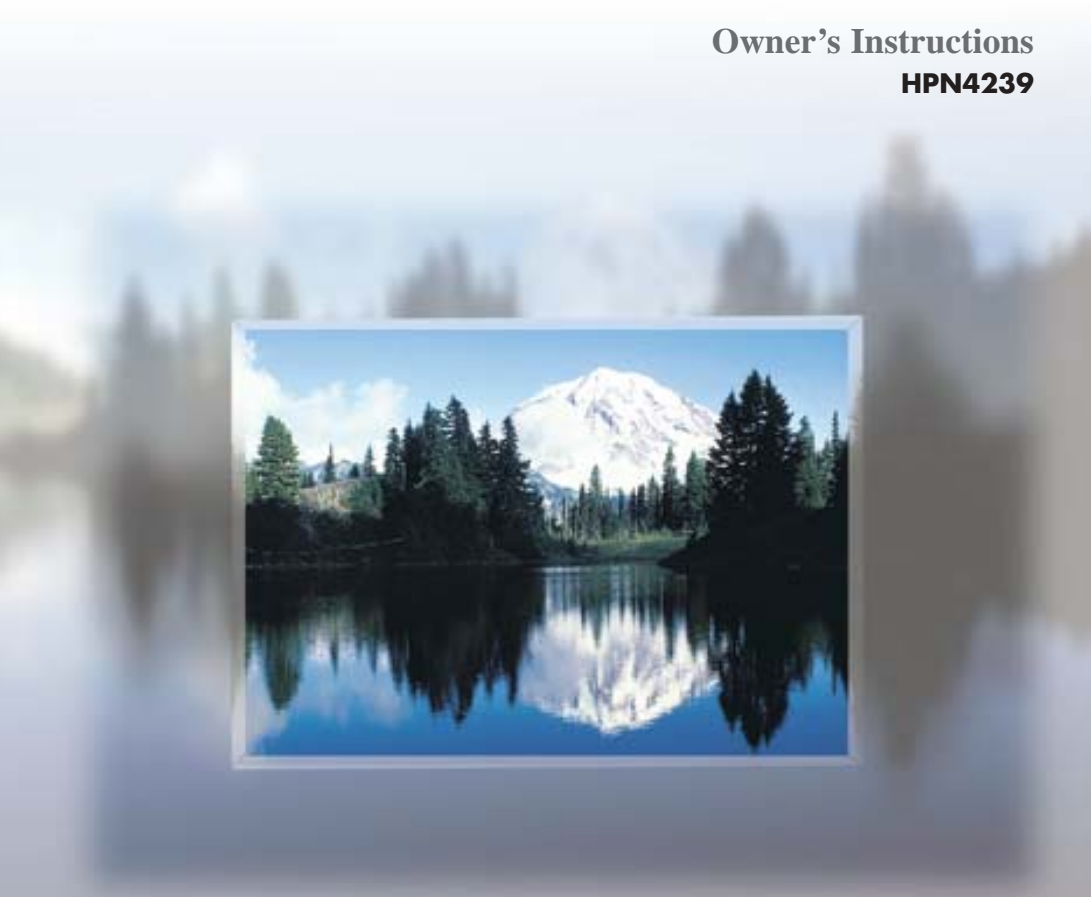

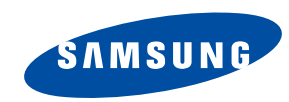

**1-800-SAMSUNG (1-800-726-7864)**

**Samsung Electronics America Service Division** 400 Valley Road, Suite 201 Mount Arlington, NJ 07856 www.samsungusa.com

**Samsung Electronics Canada Inc. Samsung Customer Care**  7037 Financial Drive Mississauga, Ontario L5N 6R3 www.samsung.ca

## **Important Safety Instructions**

- *1) Read these instructions.*
- *2) Keep these instructions.*
- *3) Heed all warnings.*
- *4) Follow all instructions.*
- *5) Do not use this apparatus near water.*
- *6) Clean only with dry cloth.*
- *7) Do not block any ventilation openings. Install in accordance with the manufacturer's instructions.*
- *8) Do not install near any heat source such as radiators, heat registers, stoves, or other apparatus (including amplifiers) that produce heat.*
- *9) Do not defeat the safety purpose of the polarized or grounding-type plug. A polarized plug has two blades with one wider than the other. A grounding type plug has two blades and a third grounding prong. The wide blade or the third prong are provided for your safety.*

*If the provided plug does not fit into your outlet, consult an electrician for replacement of the obsolete outlet.*

*10) Protect the power cord from being walked on or pinched particularly at plugs, convenience receptacles, and the point where they exit from the apparatus.*

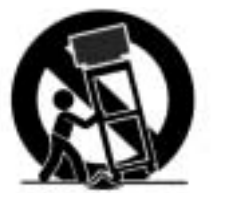

- *11) Only use attachments/accessories specified by the manufacturer.*
- *12) Use only with the cart, stand, tripod, bracket, or table specified by the manufacturer, or sold with the apparatus. When a cart is used, use caution when moving the cart/apparatus combination to avoid injury from tip-over.*
- *13) Unplug this apparatus during lightning storms or when unused for long periods of time.*
- *14) Refer all servicing to qualified service personnel. Servicing is required when the apparatus has been damaged in any way, such as power-supply cord or plug is damaged, liquid has been spilled or objects have fallen into the apparatus, the apparatus has been exposed to rain or moisture, does not operate normally, or has been dropped.*

# **Warning! Important Safety Instructions**

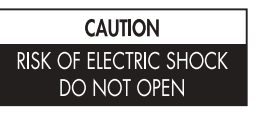

CAUTION: TO REDUCE THE RISK OF ELECTRIC SHOCK, DO NOT REMOVE COVER (OR BACK). NO USER SERVICEABLE PARTS INSIDE. REFER SERVICING TO QUALIFIED SERVICE PERSONNEL.

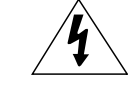

This symbol indicates high voltage is present inside. It is dangerous to make any kind of contact with any inside part of this product.

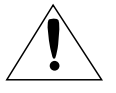

This symbol alerts you that important literature concerning operation and maintenance has been included with this product.

**Note to CATV system installer:** This reminder is provided to call CATV system installer's attention to Arti-<br>cle 820-40 of the National Electrical Code (Section 54 of Canadian Electrical Code, Part I), that provides guidelines for proper grounding and, in particular, specifies that the cable ground shall be connected to the grounding system of the building as close to the point of cable entry as practical.

**Caution:** FCC/CSA regulations state that any unauthorized changes or modifications to this equipment may void the user's authority to operate it.

**Caution:** To prevent electric shock, match the wide blade of plug to the wide slot, and fully insert the plug.

Attention: pour eviter les chocs electriques, introduire la lame le plus large de la fiche dans la borne correspondante de la prise et pousser jusqu'au fond.

**Important:** One Federal Court has held that unauthorized recording of copyrighted TV programs is an infringement of U.S. copyright laws.

Certain Canadian programs may also be copyrighted and any unauthorized recording in whole or in part may be in violation of these rights.

#### **TO PREVENT DAMAGE WHICH MAY RESULT IN FIRE OR ELECTRIC SHOCK HAZARD, DO NOT EXPOSE THIS APPLIANCE TO RAIN OR MOISTURE.**

## **Thank You for Choosing Samsung**

Thank you for choosing Samsung! Your new Samsung product represents the latest in television technology. We designed it with easy-to-use on-screen menus and closed captioning capabilities, making it one of the best products in its class. We are proud to offer you a product that will provide convenient, dependable service and enjoyment for years to come.

## **Important Safety Information**

Always be careful when using your PDP. To reduce the risk of fire, electrical shock, and other injuries, keep these safety precautions in mind when installing, using, and maintaining your machine.

- Read all safety and operating instructions before operating your PDP.
- Keep the safety and operating instructions for future reference.
- Heed all warnings on the PDP and in the operating instructions.
- Follow all operating and use instructions.
- Unplug the PDP from the wall outlet before cleaning. Use a damp cloth; do not use liquid or aerosol cleaners.
- Never add any attachments and/or equipment without approval of the manufacturer. Such additions can increase the risk of fire, electric shock, or other personal injury.
- Do not use the PDP where contact with or immersion in water is a possibility, such as near bath tubs, sinks, washing machines, swimming pools, etc.
- Do not place the PDP on an unstable cart, stand, tripod, bracket, table, or floor where it can fall. A falling PDP can cause serious injury to a child or adult, and serious damage to the appliance. Use only with a cart, stand, tripod, bracket, or table recommended by the manufacturer or sold with the PDP. Follow the manufacturer's instructions when mounting the unit, and use a mounting accessory recommended by the manufacturer. Move the PDP and cart with care. Quick stops, excessive force, and uneven surfaces can make the unit and cart unsteady and likely to overturn.

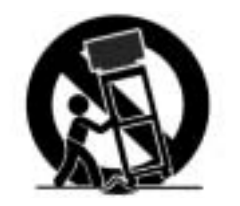

• Provide ventilation for the PDP. The unit is designed with slots in the cabinet for ventilation to protect it from overheating. Do not block these openings with any object, and do not place the PDP on a bed, sofa, rug, or other similar surface. Do not place it near a radiator or heat register. Do not place the PDP in a rack or bookcase.

Ensure that there is adequate ventilation and that you've followed the manufacturer's instructions for mounting.

- Operate your PDP only from the type of power source indicated on the marking label. If you are not sure of the type of power supplied to your home, consult your appliance dealer or local power company.
- Use only a grounded or polarized outlet. For your safety, this PDP is equipped with a polarized alternating current line plug having one blade wider than the other. This plug will fit into the power outlet only one way. If you are unable to insert the plug fully into the outlet, try reversing the plug.
- 4  $\sim$  5  $\sim$  5  $\$ If the plug still does not fit, contact your electrician to replace your outlet.

• Protect the power cord. Power supply cords should be routed so that they won't be walked on or pinched by objects placed on or against them. Pay particular attention to cords at plugs, convenience receptacles, and the point where they exit from the unit.

**Plasma Display** 

- Unplug the PDP from the wall outlet and disconnect the antenna or cable system during a lightning storm or when left unattended and unused for long periods of time. This will prevent damage to the unit due to lightning and power-line surges.
- Avoid overhead power lines. An outside antenna system should not be placed in the vicinity of overhead power lines or other electric light or power circuits or where it can fall into such power lines or circuits. When installing an outside antenna system, be extremely careful to keep from touching the power lines or circuits. Contact with such lines can be fatal.
- Do not overload the wall outlet or extension cords. Overloading can result in fire or electric shock.
- Do not insert anything through the openings in the unit, where they can touch dangerous voltage points or damage parts. Never spill liquid of any kind on the PDP.
- Ground outdoor antennas. If an outside antenna or cable system is connected to the PDP, be sure the antenna or cable system is grounded so as to provide some protection against voltage surges and builtup static charges. Section 810 of the National Electrical Code, ANSI/NFPA No.70-1984, provides information about proper grounding of the mast and supporting structure, grounding of the lead-in wire to an antenna discharge unit, size of grounding conductors, location of antenna discharge unit, connection to grounding electrodes, and requirements for the grounding electrode.
- Do not attempt to service the PDP yourself. Refer all servicing to qualified service personnel. Unplug the unit from the wall outlet and refer servicing to qualified service personnel under the following conditions: - when the power-supply cord or plug is damaged
- if liquid has been spilled on the unit or if objects have fallen into the unit
- if the PDP has been exposed to rain or water
- if the PDP does not operate normally by following the operating instructions
- if the PDP has been dropped or the cabinet has been damaged
- when the PDP exhibits a distinct change in performance
- If you make adjustments yourself, adjust only those controls that are covered by the operating instructions. Adjusting other controls may result in damage and will often require extensive work by a qualified technician to restore the PDP to normal.
- When replacement parts are required, be sure the service technician uses replacement parts specified by the manufacturer or those that have the same characteristics as the original part. Unauthorized substitutions may result in additional damage to the unit.
- Upon completion of any service or repairs to this PDP, ask the service technician to perform safety checks to determine that the PDP is in a safe operating condition.
- The PDP can properly operate in a temperature range of 32~104°F(0~40°C) and 80% humidity. Do not use in a hot and humid place.
- Before moving the PDP equipped with speakers, separate the speakers from the PDP. If you move the PDP with the speakers attached, it may result in damage or injury.

## **FCC Information**

#### **User Instructions**

NOTE: This equipment has been tested and found<br>to comply with the limits for a Class B digital<br>device, pursuant to Part 15 of the FCC Rules. These limits are designed to provide reasonable protection against harmful interference in a resiuses, and can radiate radio frequency energy<br>and, if not installed and used in accordance with the instructions, may cause harmful interference to radio communications. However, there is no guarantee that interference will not occur in a particular installation .

If this equipment does cause harmful interference<br>to radio or television receptions, which can be determined by turning the equipment off and on,<br>the user is encouraged to try to correct the interference by one or more of the following measures:

• Reorient or relocate the receiving antenna.

- Increase the separation between the equipment and receiver.
- Connect the equipment into an outlet on a cir- cuit different from that to which the receiver is connected.
- Consult the dealer or an experienced radio/TV technician for help.

#### **User Information**

Changes or modifications not expressly approved by the party responsible for compliance could void the user's authority to operate the equipment. If necessary, consult your dealer or an experi- enced radio/television technician for additional suggestions. You may find the booklet called How to Identify and Resolve Radio/TV Interference Problems helpful. This booklet was prepared by the Federal Communications Commission. It is available from the U.S. Government Printing Office, Washington, DC 20402, Stock Number 004-000-00345-4 .

The party responsible for product compliance: SAMSUNG ELECTRONICS CO., LTD America QA Lab of Samsung 3351 Michelson Drive, Suite #290, Irvine, CA92612 USA

#### **Warning**

User must use shielded signal interface cables to maintain FCC compliance for the product. Provided with this monitor is a detachable power It may be suitable for connection to any UL Listed<br>personal computer with similar configuration. Before making the connection, make sure the voltage rating of the computer convenience outlet is<br>the same as the monitor and that the ampere rating of the computer convenience outlet is equal to or exceeds the monitor voltage rating.<br>For 120 Volt applications, use only UL Listed For 120 Volt applications, use only UL Listed detachable power cord with NEMA configuration 5-15P type (parallel blades) plug cap. For 240 Volt applications use only UL Listed Detachable power supply cord with NEMA configuration 6015P type (tandem blades) plug cap.

**IC Compliance Notice**<br>This Class B digital apparatus meets all requirements of the Canadian Interference-Causing Equipment Regulations of ICES-003.

#### **Notice de Conformité IC**

Cet appareil numérique de classe B respecte toutes les exigences du Règlement ICES-003 sur les équipements produisant des interférences au Canada.

#### **VCCI**

This is a Class B product based on the standard of the Voluntary Control Council for Interference by Information Technology Equipment (VCCI). If this is used near a radio or television receiver in a domestic environment, it may cause radio interference. Install and use the equipment according to the instruction manual.

*This Class B digital apparatus complies with Canadian ICES-003. Cet appareil numéique de la classe B est conforme à la norme NMB-003 du Canada.*

This device complies with part 15 of the FCC Rules. Operation is subject to the following two conditions:

- (1) This device may not cause harmful interference, and
- (2) This device must accept any interference received, including interference that may cause unesired operation.

This television receiver provides display of television closed captioning in accordance with §15.119 of the FCC rules.

# **Important Warranty Information Regarding Television Format Viewing**

**Plasma Display** 

Wide screen format PDP Displays (16:9,the aspect ratio of the screen width to height) are primarily<br>designed to view wide screen format full-motion video. The images displayed on them should primarily be<br>in the wide screen side-bars on nonexpanded standard format television video and programming, should be limited to no<br>more than 5% of the total television viewing per week.

Additionally,viewing other stationary images and text such as stock market reports, video game for all televisions. Displaying stationary images that exceed the above auidelines can *cause uneven aging of PDP Displays that leave subtle,but permanent burned-in ghost images in the PDP picture.To avoid this,vary the programming and images, and primarily display full screen moving images,not stationary patterns or dark bars.* On PDP models that offer picture sizing features,use these controls to view different formats as a full screen picture.

Be careful in the selection and duration of television formats used for viewing. Uneven PDP aging as a result of format selection and use,as well as burned-in images, are not covered by your Samsung limited warranty.

## **User Instructions**

#### **Screen Image retention**

Do not display a still image (such as on a video game or when hooking up a PC to this PDP) on the plasma<br>display panel for more than several minutes as it can cause screen image retention. This image retention is<br>also know

#### **Cell Defect**

The plasma display panel consists of fine cells. Although the panels are produced with more than 99.9 percent active cells, there may be some cells that do not produce light or remain lit.

#### **Altitude**

The PDP will not operate normally at altitudes above 6500 ft.

#### **Warranty**

Warranty does not cover any damage caused by image retention. Burn-in is not covered by the warranty.

## **Table of Contents**

## **General Information**

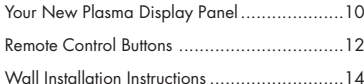

#### **Connections**

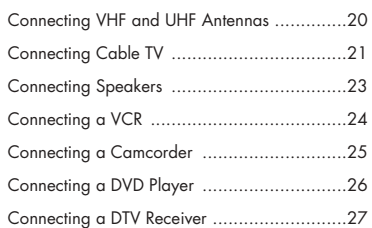

#### **Operation**

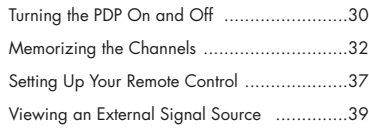

### **Picture Control**

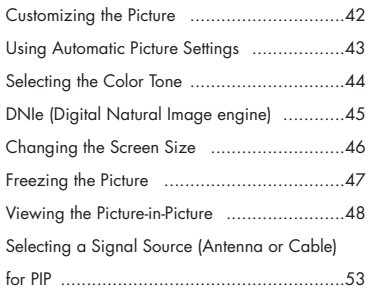

## **Sound Control**

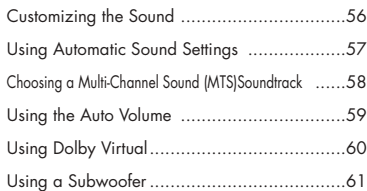

#### **Channel Control**

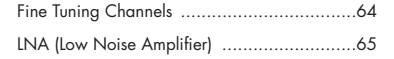

### **Connecting a PC and Operation**

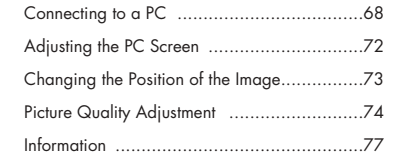

#### **Time Setting**

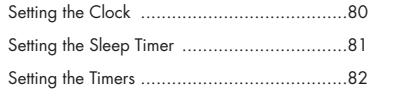

#### **Function Description**

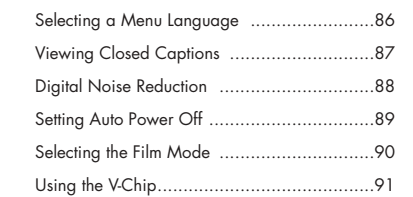

## **Appendix**

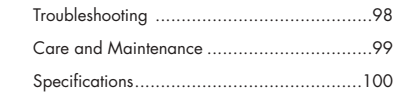

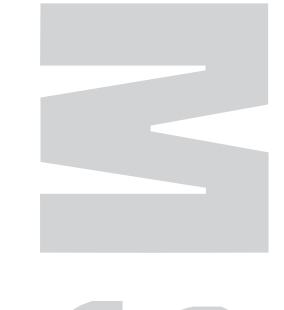

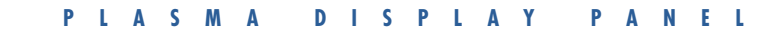

# **General Information**

Wall Installation Instructions ..........................................................14

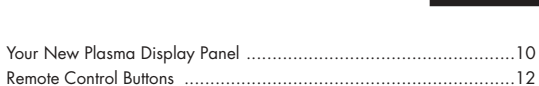

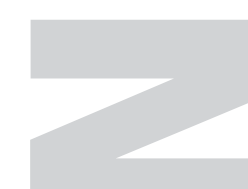

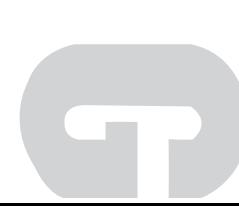

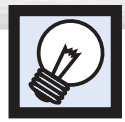

## **Your New Plasma Display Panel**

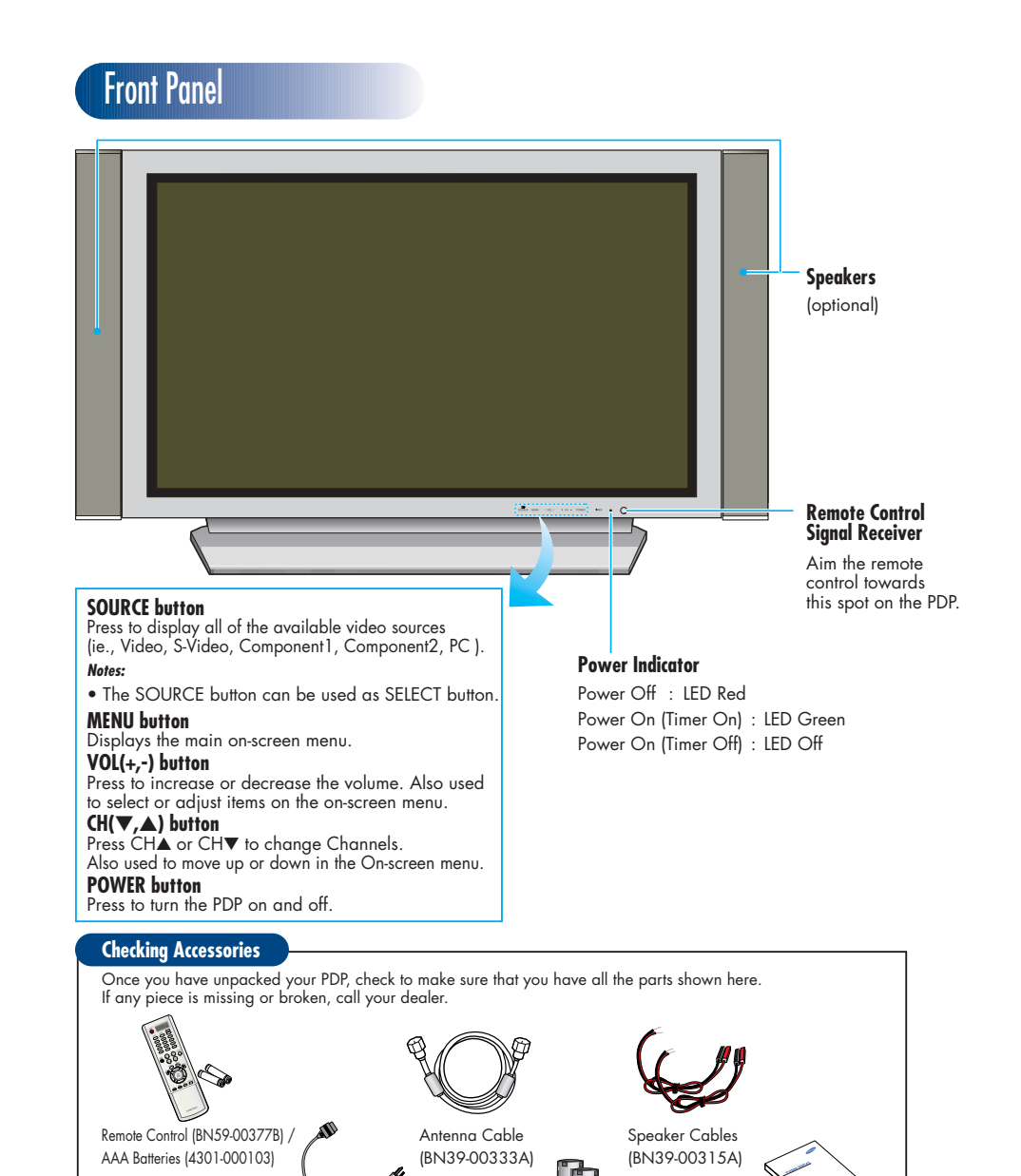

Power Cord (3903-000085) Ferrite Cores ; 2EA (3301-001110) Owner's Instructions

## Rear Panel

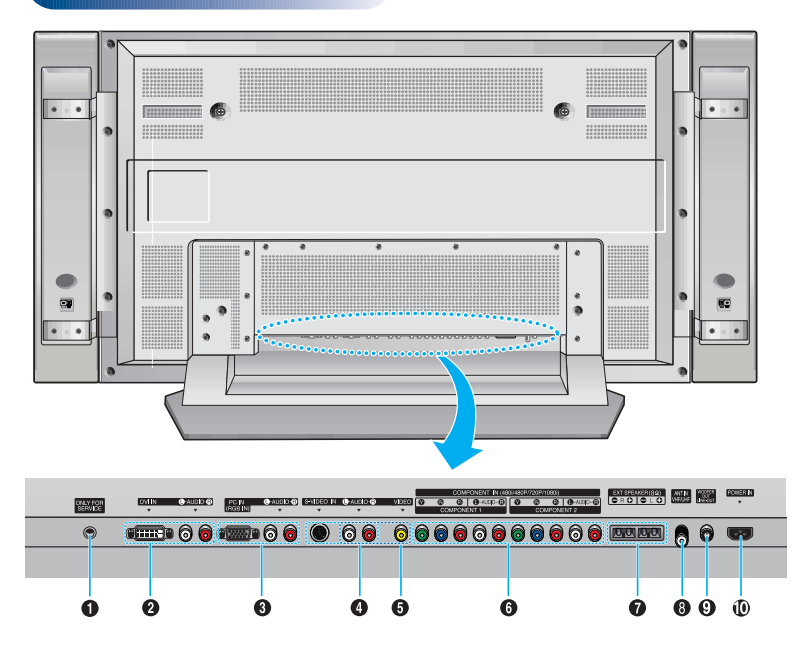

#### **<sup>O</sup>** Service jack

For service only.

#### ´**DVI Input jacks**

Receives the digital video/audio signals from a set top box or PC.

ˇ**PC(RGB) Input jacks(15pin)**

Connect to the video/audio output jacks on your PC.

#### **@S-Video Input jacks**

Connect S-Video/audio signals from external sources such VCRs or DVD players.

#### ˆ**Video Input jacks**

Connect video/audio signals from external sources such VCRs or DVD players.

#### Ø**Component Video/Audio Input jacks (Y/Pb/Pr/Audio L/Audio R)**

Connect to the audio and component output jacks of a DVD player or Set-Top Box.

## ∏**External Speaker Out jacks**

Connect external speakers.

**@** Antenna jack Connect to antenna.

#### '**Sub-woofer speaker output jack**

Connect to the Sub-woofer speaker jack.

#### ˝**Power Input jack**

Connect the supplied power cord.

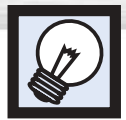

## **Remote Control Buttons**

#### Œ**POWER button**

Turns the PDP on and off.

´**ASPECT button** Press to change the screen size.

#### ˇ**Number buttons**

- 
- **4100 button**<br>Press to select channels over 100. For example, to select Press to select channels over 100. For example, to select channel 121, press "+100", then press "2" and "1."

ˆ**MUTE button** Press to mute the PDP sound.

Ø**VOL (Volume) buttons** Use it to adjust volume.

#### ∏**SLEEP button**

Press to select a preset time interval for automatic shutoff.

 $\odot$  **MENU** button Displays the main on-screen menu.

### '**ENTER button**

Confirms a selection. ˝**PIP button**

Activates picture in picture.

#### Ô**STILL button** Press to pause the current screen.

**LCD Display**<br>When you press a button, '<sup>'</sup> so ' appears along with selected mode (TV, VCR, CATV, DVD or STB) and<br>remaining batteries on LCD.

**E P.MODE button**<br>Adjust the PDP picture by selecting one of the preset factory settings (or select your personal, customized<br>picture settings.)

*C* **MODE button<br>Selects a target device to be controlled by the Samsung** Femote control (ie., VCR, Cable, DVD players or STB).<br>If you change modes, the new mode is momentarily displayed on LCD.

#### Æ**PRE-CH button**

Tunes to the previous channel.

<sup>ı</sup>**TV/VIDEO button** Press to display all of the available video sources (ie., Video, S-Video, Component1, Component2, PC, DVI).

#### ˜**CH (Channel) buttons**

Use it to switch channels.

#### ¯**INFO button**

Press to display information on the PDP screen.

#### ˘**EXIT button**

Press to exit the menu.

## **<sup>20</sup> Up/Down Left/Right buttons<br>12 Control the cursor in the menu.**

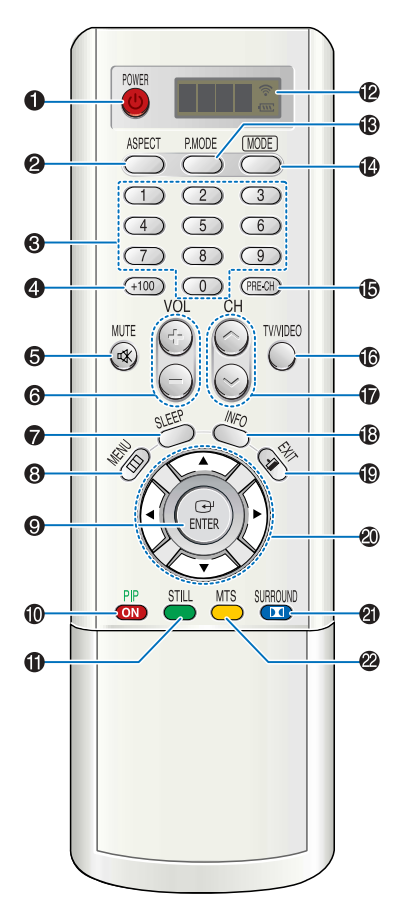

#### **ED SURROUND button**

Press the hear the Dolby surround effect.

#### ˛ **MTS button**

Press to choose stereo, mono or Separate Audio Pro- gram (SAP broadcast).

#### ◊**AUTO PROG. button**

The TV automatically cycles through all of the avail- able channels and stores them in memory.

<sup>±</sup>**ADD/DEL button** Press to add or delete channels in the TV's memory.

#### ≠**DNIe button**

Activates DNIe (Digital Natural Image engine).

#### –**CAPTION button**

Controls the caption decoder.

#### —**SET button**

Used during set up of this Samsung remote control, so that it will work compatibly with other devices (VCR, cable box, DVD)

- **<sup>43</sup> PIP control buttons**<br>SWAP : Exchanges the video signal that is currently displayed on the main screen with the signal in the PIP window.
	- SIZE : Press to make the PIP window Large. Small or Double.
	- $CH\diagup$ ,  $\diagup$  : Displays the available channels in sequence. (These buttons change channels in the PIP window only).

#### ®**VCR, DVD control buttons**

Controls VCR tape or DVD disc functions: Stop, Rewind, Play/Pause, Fast Forward.

#### ∑**RESET button**

If your remote control is not functioning properly, take out the batteries and press the reset button for about 2~3 seconds. Re-insert the batteries and try using the remote control again.

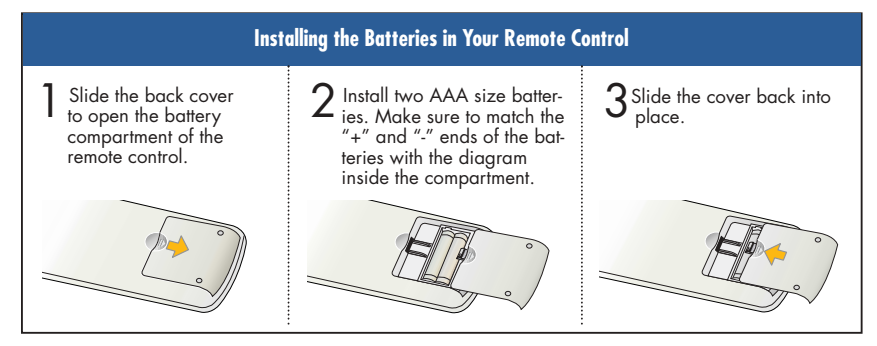

### **Remote Control Operation Range.**

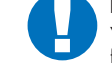

You can use your remote control within a distance of 23 feet and an angle of 30 degrees from the left and right sides of the PDP's remote control receiver.

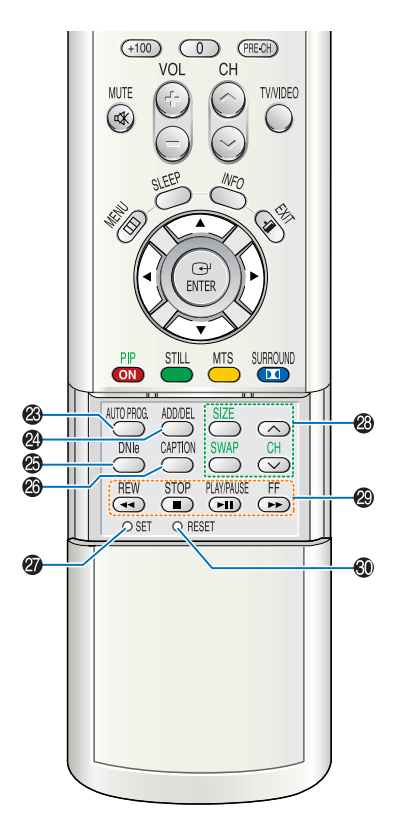

**Plasma Display** 

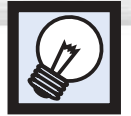

# **Wall Installation Instructions**

## **Installation Notes**

- Do not install the PDP in any location other than a vertical wall.
- 2 To protect the performance of the PDP and prevent problems, avoid the following <sup>p</sup>laces.
	- Do not install next to smoke and fire detectors.
	- Do not install in an area subjected to vibration.
	- Do not install in an area subjected to high voltage.
	- Do not install near or around any heating apparatus.
- 3 Use only recommended parts and components.

# **Parts** (Wall attachment panel is sold separately. Check with your dealer)

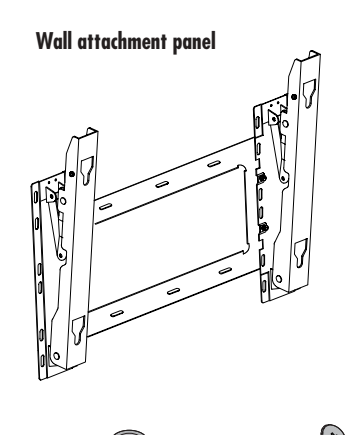

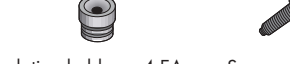

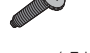

Insulation holders ; 4 EA Screws ; 4 EA

## Fixing the PDP panel to the wall attachment panel bracket

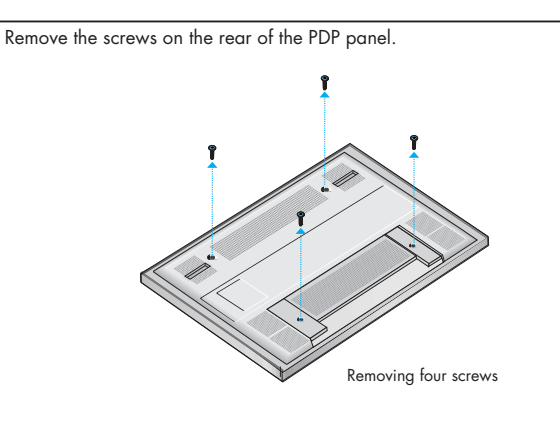

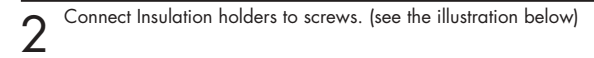

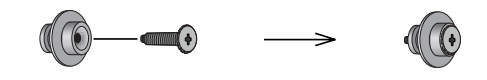

3 Tighten the screws connected to the Insulation holders on the rear of the PDP panel.

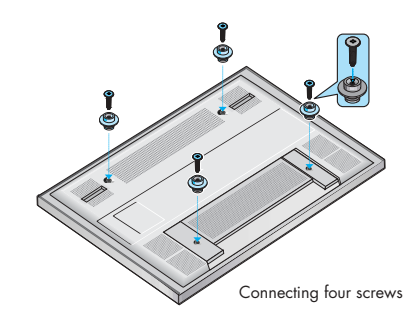

## $\overline{4}$  Put the 4 pegs on the PDP in the grooves of the wall mount bracket and pull down on the PDP ( $\overline{0}$ ) to secure it to the wall mount bracket. ( $\overline{0}$ ) Tighten the screws as shown (<sup>3</sup>) so that the PDP cannot be separated from wall mount bracket.

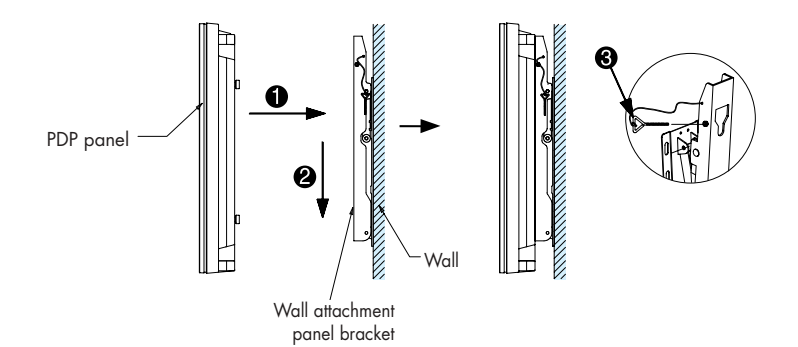

## How to Adjust Mounting Angle

**Notice** : Please secure the mounting bracket on the wall surface after setting its angle at 0°

**Plasma Display** 

#### **Factory default**

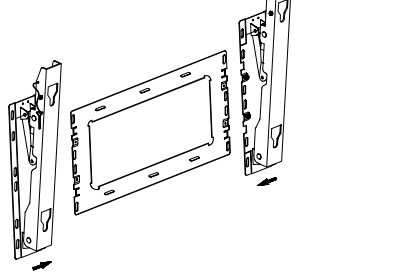

The wall mount bracket is delivered separately.Please tighten the captive screw in the direction of the arrow after assembling the bracket.

#### **Changing the angle**

Secure the PDP to the wall mount<br>bracket.(Please refer to the following instructions.)

2 Set the angle by pulling the upper end of<br>the PDP attached to bracket in the direction of the arrow.

 $3$  The angle can be adjusted from 0° to 20° by  $\pm 2^{\circ}$ .

1. Contact an authorized technician when installing the wall attachment panel. 2. After hanging the PDP panel on the wall attachment panel, make sure that the Insulation holders are completely hung.

3. Be careful not to get your fingers caught during installation.

4. Make sure the wall attachment panel brackets are tightened. Otherwise, the PDP panel may fall down.

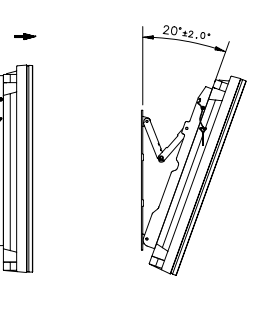

### PLASMA DISPLAY P A N E L

 $\sim$ 

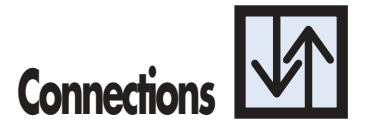

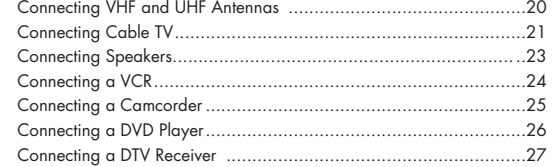

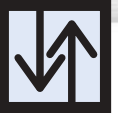

# **Connecting VHF and UHF Antennas Connecting Cable TV**

## Antennas with 75-ohm Round Leads

If your antenna looks like this:  $\blacksquare$  $\blacksquare$  it has 75-ohm round leads.

1 Plug the antenna lead into the VHF/UHF terminal on the PDP.

Use the Antenna Cable, an accessory included in the product package.

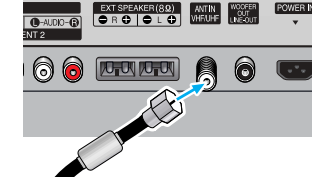

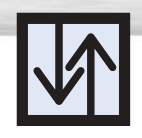

# Plasma Display

You can connect different cable systems to your PDP, including cable without a cable box, and cable with a cable box that descrambles some or all channels.

## Cable without a Cable Box

in the product package.

Plug the incoming cable into the VHF/UHF terminal on the PDP. Use the Antenna Cable, an accessory included

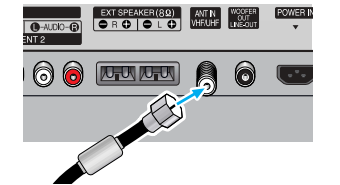

## Cable with a Cable Box that Descrambles All Channels.

1 Find the cable connected to the ANTENNA OUT terminal on your cable box. This terminal might be labeled "ANT OUT", "VHF OUT" or simply "OUT".

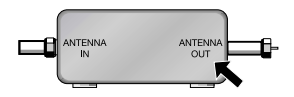

2 Connect the cable to the VHF/UHF terminal on the PDP.

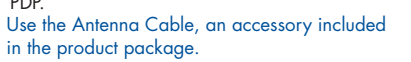

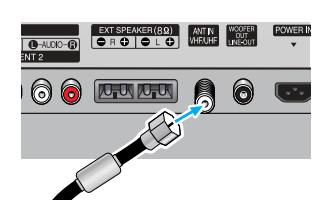

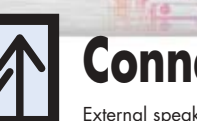

## **Connecting Speakers**

Plasma Display

External speakers are sold seperately. Check with your dealer.

## Find and disconnect the cable that is con-<br>nected to the ANTENNA IN terminal of your cable box. This terminal might be labeled "ANT IN", "VHF IN" or simply, "IN". Connect this cable to a two-way splitter. 2 Connect a coaxial cable between an OUT- PUT terminal of the splitter and the IN terminal of the cable box. Incoming<br>Cable .<br>Cable Bo 3 Connect a coaxial cable between the ANTENNA OUT terminal of the cable box and the B-IN terminal of the A/B switch. **4** Connect a coaxial cable between the<br>**4** ANTENNA OUT terminal of the cable box and the B-IN terminal of the A/B switch. BE (A/P  $5$  Connect the last coaxial cable between the OUT terminal of the RF (A/B) switch and the VHF/UHF terminal on the PDP.

Cable with a Cable Box that Descrambles Some (But Not All) Channels

cables (which you can buy from your Samsung dealer or any electronics store).

To complete this connection you will need a two-way splitter, an RF (A/B) switch, and four coaxial

After you've made this connection, set the A/B switch to the "A" position for normal viewing. Set the A/B switch to the "B" position to view scrambled channels. (When you set the A/B switch to "B", you will need to tune your Set-Top Box to the cable box's output channel, which is usually channel 3 or 4.)

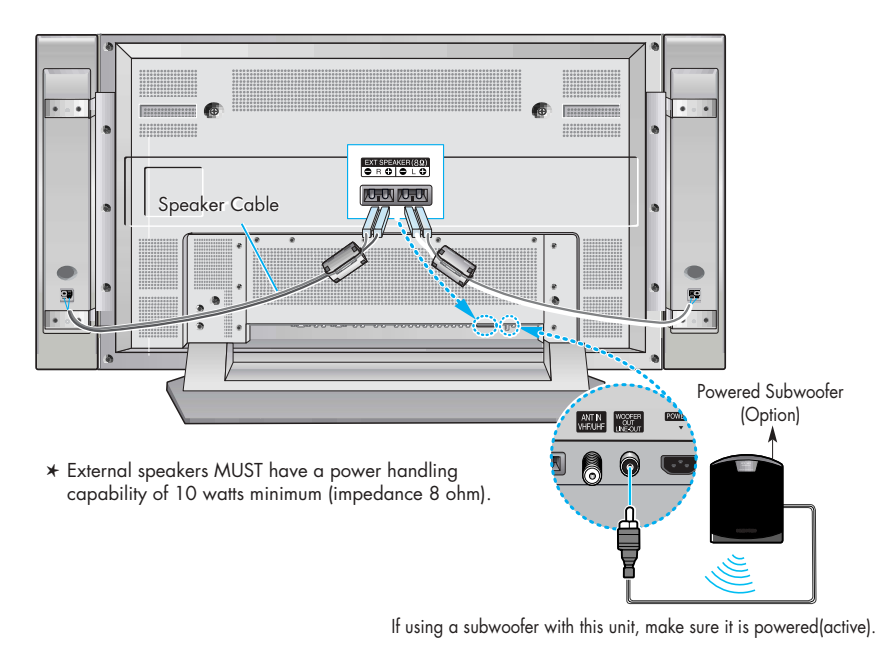

## How to Connect

1

Connect the speaker audio cable to the external speaker output jack on the PDP matching the "+" and "-" ends of the cable with the diagram on the PDP.

## Connecting PDP and Speakers

Fix the bracket onto the guide pole located on the rear of speaker and fasten the screws.

**2** After removing the three screws on the PDP, clamp the speaker and the PDP together and<br>Listing the correct fasten the screws.

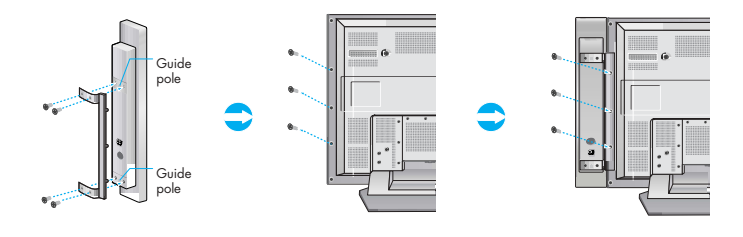

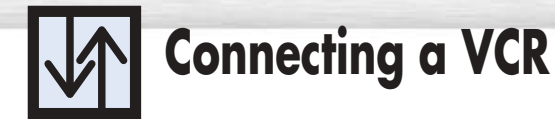

## Connecting a VCR to the Video or S-Video/Audio jack

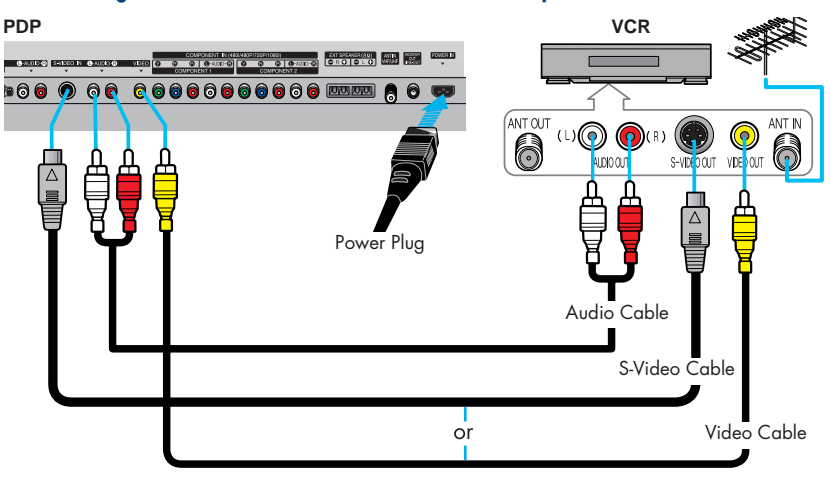

## How to Connect

Connect the Video/Audio cables between the AUDIO(L/R)/VIDEO jacks on the PDP and AUDIO/VIDEO OUT jacks on the VCR. (Note: For better video, you can use an S-Video cable.)

#### **Videotape Playback:**

#### 1. Turn on your PDP.

- 2. Press the TV/VIDEO button to select "Video" or "S-Video".
- 3. Turn on your VCR, insert a videotape and press the play button.

**Plasma Display Connecting a Camcorder**

## Viewing camcorder tapes

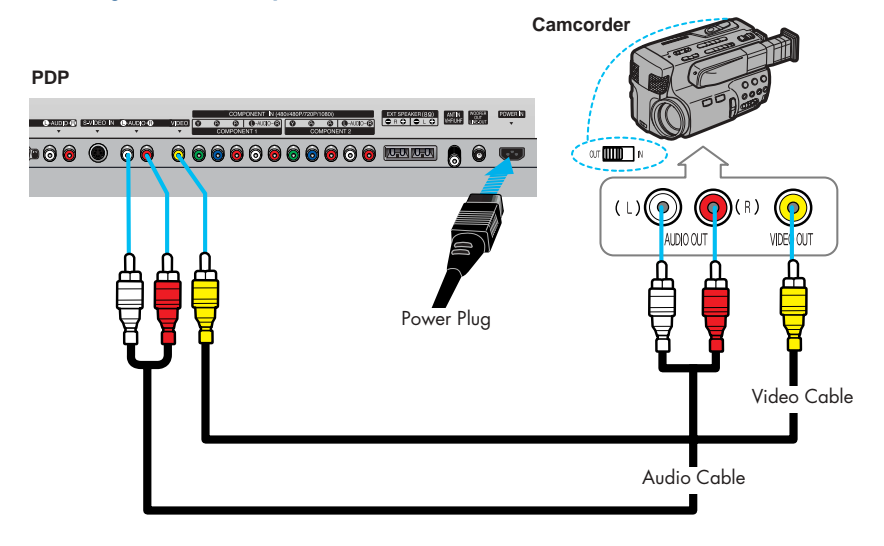

## How to Connect

Connect a Video/Audio cable between the AUDIO(L/R)/VIDEO jacks on the PDP and the VIDEO/AUDIO OUTPUT jacks on the camcorder.

#### **Viewing Tapes**

- 1. Turn on your PDP.
- 2. Press the TV/VIDEO button to select the "Video".
- 3. Turn on your camcorder and set it to Video Mode. (For details, refer to your camcorder Owner's instructions.)
- 4. Set the IN/OUT switch on your camcorder to OUT.
- 5. Insert the tape into the camcorder and press the Play button.

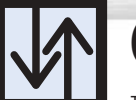

## **Connecting a DVD Player (480i, 480p)**

This PDP displays the optimum picture in 720p mode.

## Playing DVD

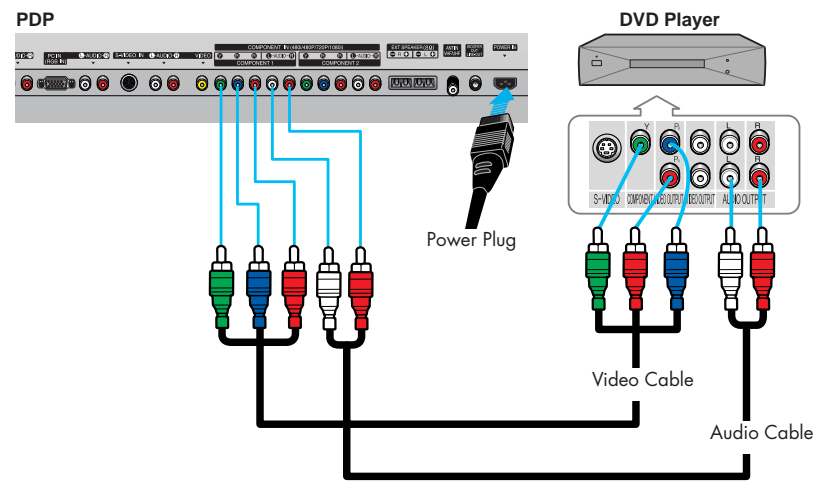

## How to Connect

- Connect a Video Cable between the Y, Pb, Pr (COMPONENT1, 2) input jacks on the PDP and Y/PB/PR output jacks on the DVD player. 1
- $\,2\,$  Connect a Audio Cable between the AUDIO L/R(COMPONENT1, 2) input jacks on the PDP and the AUDIO OUT jacks on the DVD player.

#### **To Play DVD:**

- 1. Turn on your PDP.
- 2. Press the TV/VIDEO button to select "COMPONENT1" or "COMPONENT2".
- 3. Turn on your DVD player, insert a DVD disc and press the Play button. For an explanation of Component video, see your DVD owner's instructions.
- 

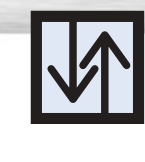

## **Plasma Display Connecting a DTV Receiver (480p, 720p, 1080i)**

## Watching DTV

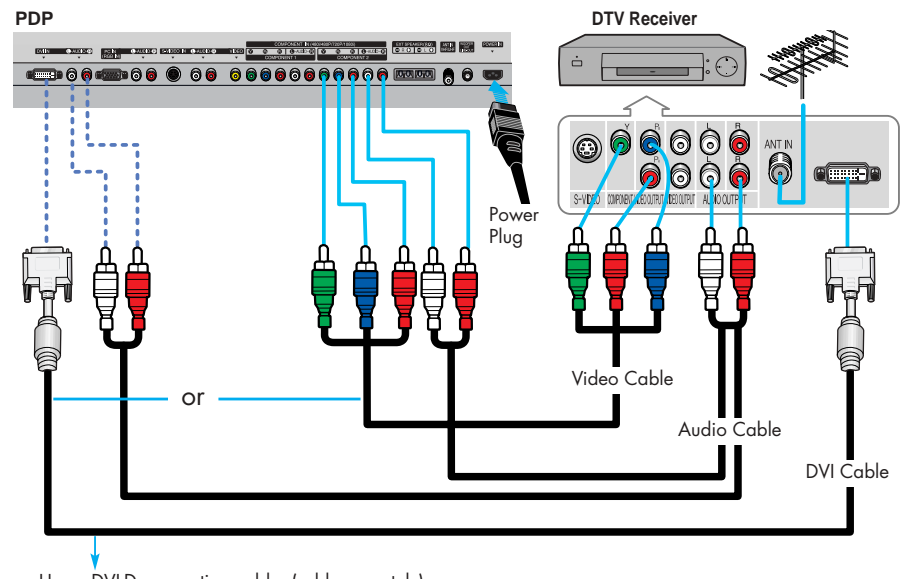

#### Use a DVI-D connection cable. (sold separately)

## How to Connect

- Connect the cable or antenna to the antenna input jack on the DTV. 1
- Connect a Video cable between the Y, Pb, Pr (COMPONENT 1, 2) or DVI jack on the PDP 2 and the Y, PB, PR (VIDEO OUTPUT JACKS) on the DTV receiver.
- Connect an Audio cable between the COMPONENT 1, 2 (L/R AUDIO) or DVI jacks on the 3 PDP and the AUDIO OUTPUT jacks on the DTV.

#### **To Watch DTV:**

- 1. Turn on your PDP.
- 2. Press the TV/VIDEO button to select "COMPONENT1," "COMPONENT2" or "DVI".
- 3. Turn on your DTV receiver.
- For an explanation of Component video, see your DTV receiver owner's instructions.

This PDP displays the optimum picture in 720p mode.

## **PLASMA DISPLAY PANEL**

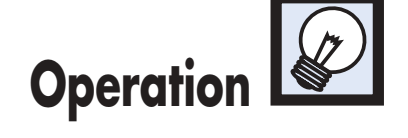

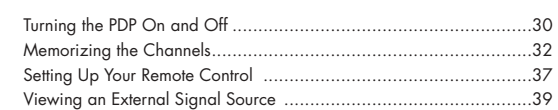

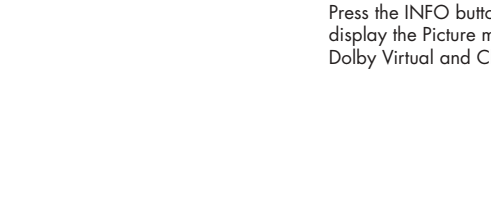

### **Displaying Status Information**

Press the INFO button on the remote control. The PDP will display the Picture mode, Sound mode, MTS, Caption, Dolby Virtual and Clock.

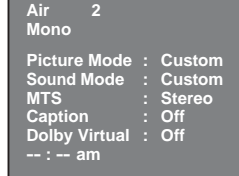

## Turning the PDP On and Off

Press the POWER button on the remote control. The PDP will be turned on and you will be ready to use its features.

You can also use the POWER  $\vert \, \vert/\cup \rangle$  button on the front of the PDP.

#### *Notes:*

• If your PDP isn't turned on when the power button is pressed: Press the MODE button to check if the TV mode has been chosen ( $\overline{111}$ .

## Viewing the Menus and Displays

Your PDP has a simple, easy-to-use menu system that appears on the PDP screen. This system makes it con- venient and fast to use features on the PDP. Your PDP also lets you display the status of many of your PDP's features.

**Turning the PDP On and Off**

#### **Viewing the Menus**

With the power on, press the MENU button on the remote control. The main menu appears on the screen. The Input menu is selected.

2 Press the ▲ or ▼ buttons to move items in the menu.<br>Press the  $\blacktriangleleft$  /►/ENTER buttons to display, change, or use the selected items. Press the ENTER  $\left(\overline{\mathbb{C}}^{j}\right)$  button to enter items in the menu. On screen menus disappear from the screen automatically after about thirty seconds, or you can press the MENU or EXIT button on your remote control to exit the menu.

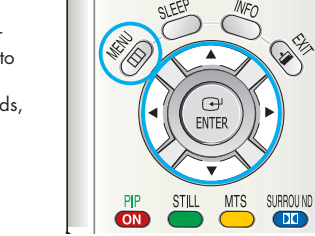

**Source : TV** √

P.MODE

 $(2)$ 

 $\left( \begin{array}{c} -1 \end{array} \right)$ 

**MODE** 

 $\begin{array}{c} \begin{array}{c} \end{array} \end{array}$ 

**Move Enter Exit**

**Input**

**Edit Name** 

TV <sup>"</sup> Innut

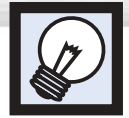

## **Memorizing the Channels**

Your PDP can memorize and store all of the available channels for both "off-air" (antenna) and cable channels. After the available channels are memorized, use the CH  $\sim$  and CH  $\sim$ buttons to scan through the channels. This eliminates the need to change channels by entering the channel digits. There are three steps for memorizing channels: selecting a broadcast source, memorizing the channels (automatic) and adding and deleting channels (manual).

## Selecting the Video Signal-source

Before your television can begin memorizing the available channels, you must specify the type of signal source that is connected to the PDP (i.e., an antenna or a cable system).

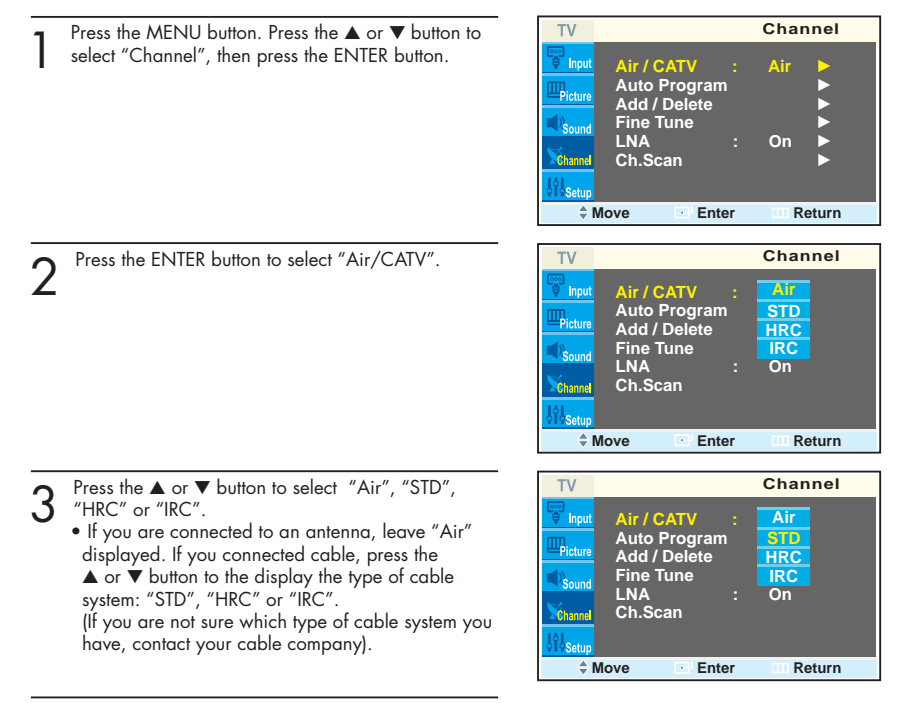

Press the MENU button to exit.

## *Note*

• STD, HRC and IRC identify various types of cable TV systems. Contact your local cable company to identify the type of cable system that exists in your particular area. At this point the signal source has been selected. Proceed to "Storing Channels in Memory" (Next page).

## Storing Channels in Memory (Automatic Method)

First, select the correct signal source (Air, STD, HRC and IRC). See steps on previous page. **TV Channel** 。<br>「Innu' **Air / CATV : Air** √ Press the MENU button. Press the ▲ or ▼ button to **Auto Program** √ **Add / Delete** √ select "Channel", then press the ENTER button.  $D1 \times 1$ **Fine Tune LNA : On** √ **Ch.Scan** √  $\doteq$  **<b>Enter III** Return TV **Channel**  $2$  Press the  $\triangle$  or  $\nabla$  button to set then press the ENTER button. ▲ or ▼ button to select "Auto Program", an<br>Dinn **Air / CATV : Air** √ ➤Quick way to access the Automatic Channel Setting: Just press the **Auto Program** √ **Add / Delete** √ "AUTO PROG." button on the remote control. **Fine Tune LNA : On** √ **Ch.Scan** √ **Move Enter Return Auto Program** 3 The PDP will begin memorizing all of the available<br>3 channels. After all the available channels are stored, the Auto **STATISTICS** program menu reappears. Press the MENU button to **Air 28** stop. **Return**

#### *Note*

• The PDP automatically cycles through all of the available channels and stores them in memory. This takes about one to two minutes.

**Channel**

## Ex) Channel "4"

2 Press the ADD/DEL button, then press the ENTER button. Repeatedly pressing this button will alternate between "Add" and "Delete".

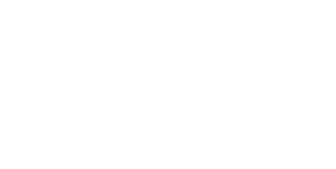

• You can view any channel (including an erased channel) by using the number buttons on the remote

3 Press the MENU button to exit.

## Adding and Erasing Channels (Manual Method)

Use the number buttons to directly select the channel that will be added or erased.

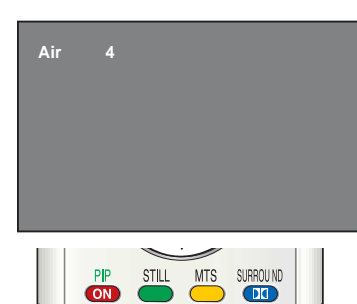

 $\bullet$ 

 $\bigodot$ 

 $\ddot{\odot}$ 

**ON** 

 $\bigcirc_{\text{NNR}}$ 

 $\overline{\mathbf{G}}$  $\overset{\text{STOP}}{}$ 

**Add / Delete Air 4 Deleted Add Ch. Enter Return**

PLAY/PAUSE  $FF$  $\bigcirc$ 

ADD/DEL **SIZE** 

CAPTION SWAP

# Press the MENU button. Press the ▲ or ▼ button to select "Channel", then press the ENTER button.

i<br>Il Inn **Air / CATV : Air** √ **Auto Program** √ **Add / Delete** √  $-2$ **Fine Tune** √ **LNA : On** √ **Ch.Scan** √ **Move Enter Return** 2 Press the ▲ or ▼ button to select "Ch. Scan", then press the ENTER button. Only the memorized channels are chosen. **Ch. Scan Air 30 Return**3<sup>Press the MENU</sup> button to stop.

Plasma Display

TV

# To View Memorized Channel (PIP Mode)

*Note*

control.

## Changing Channels

#### **Using the Channel Buttons**

Press the CH $\sim$  or CH $\sim$  button to change channels.

*When you press the CH*∧ *or CH* $\vee$  *button, the PDP changes channels in sequence. You will see all the channels that the PDP has memorized. (The PDP must have memorized at least three channels.) You will not see channels that were either erased or not memorized.*

#### **Directly Accessing Channels**

Press the number buttons to go directly to a channel. For example, to select channel 27, press "2" then "7". The TV will change channels when you press the second number.

*When you use the number buttons, you can directly select channels that were either erased or not memorized. To change to single-digit channels (0~9) faster, press "0" before the single digit. (For channel "4" press "0", then "4".* 

#### **Using the PRE-CH button to select the previous channel**

Press the PRE-CH button. The TV will switch to the last channel viewed.

*To quickly switch between two channels that are far apart, tune to one channel, then use the number button to select the second channel. Then, use the PRE-CH button to quickly alternate between them.*

## Adjusting the Volume

#### **Using the Volume Buttons**

Press the VOL + or VOL – button to increase or decrease the volume.

## Using Mute

#### **Using the MUTE Buttons**

At any time, you can temporarily cut off the sound using the MUTE button.

- Press the MUTE button and the sound cuts off.<br>The word "Mute" will appear in the lower-left corner of the screen.
- 2 To turn mute off, press the MUTE button again, or simply press the VOL + or VOL button.

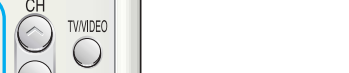

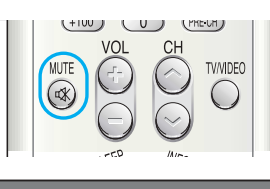

**MUTE** 

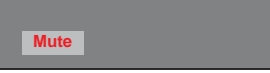

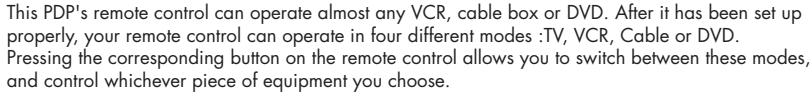

**Setting Up Your Remote Control**

Plasma Display

#### *Note :* ● *The remote control may not be compatible with all DVD Players, VCRs, Cable boxes.*  ● *The remote control can operate only on STB made by Samsung.*

#### **Setting Up the Remote to Operate Your VCR, Cable box or DVD player**

Turn off your VCR. (or Cable box, DVD player

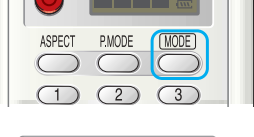

2 Press the MODE button. Mode is changed whenever MODE button is pressed.

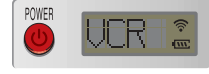

STOP PLAY/PAUSE

- FF  $\Box$   $\Box$   $\Box$ 

 $rac{REW}{\sqrt{44}}$ 

OSET ORESET

- Press the SET button on your TV's remote control.
- 4 Using the number buttons on your remote control, enter three digits of the VCR (or Cable box, DVD <sup>p</sup>layer) code listed on page 38 of this manual for your brand of VCR (or CATV, DVD). Make sure you enter three digits of the code, even if the first digit is a "0".

(If more than one code is listed, try the first one.)

5 Press the POWER button on the remote control.<br>5 Your VCR (or CATV, DVD) should turn on if your remote is set up correctly. If your VCR (or CATV, DVD) does not turn on after setup, repeat steps 2, 3, and 4, but try one of the other codes listed for your brand of VCR (or CATV, DVD). If no other codes are listed, try each code, 000 through 089 (or Cable box: 000 through 077, DVD player: 000 through 008).

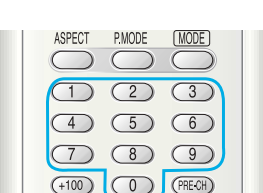

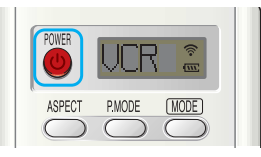

#### *Notes*

- When your remote control is in "VCR" mode, the VCR control buttons (STOP, REW, PLAY/PAUSE, FF) still operate your VCR.
- When your remote control is in "CATV" or "DVD" mode, the VCR control buttons (STOP, REW, PLAY/PAUSE, FF) still operate your VCR.

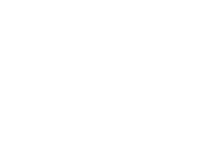

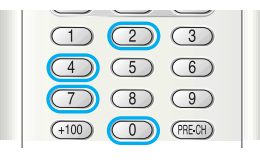

**TV/VIDEC** 

MUTE<br><sup>(3)</sup>

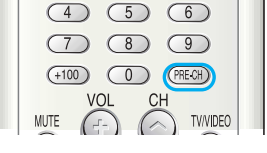

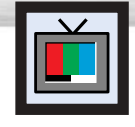

# **Viewing an External Signal Source**

**Plasma Display** 

Use the remote control to switch between viewing signals from connected equipment, such as VCRs, DVD, Set-Top box and the TV source (broadcast or cable).

## Setting the Signal Source

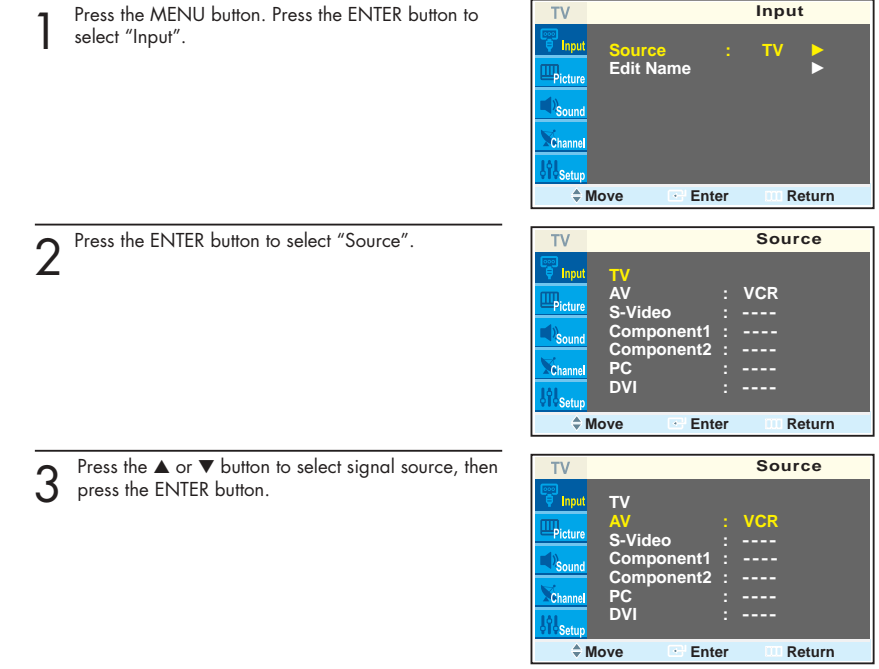

*Notes* • When you connect equipment to the PDP, you can choose between the following sets of jacks: AV, S-Video, Component 1, Component 2, PC or DVI on the PDP's rear panel.

#### **Remote Control Codes**

VCR Codes

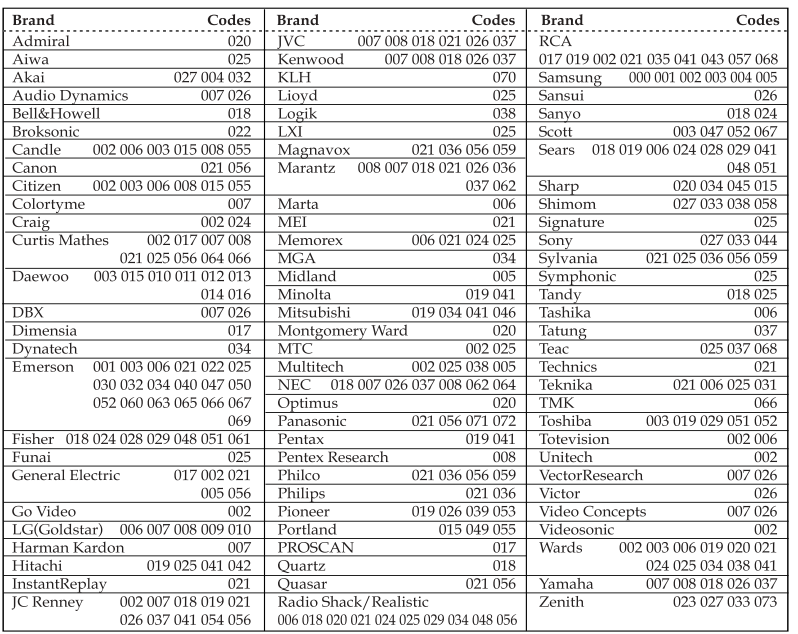

#### Cable Box Codes

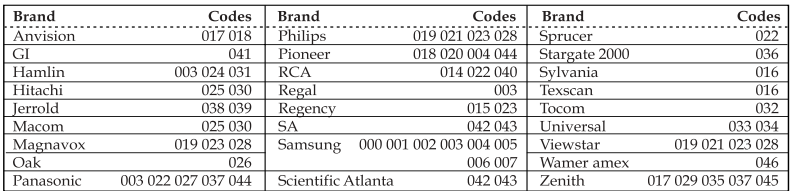

#### DVD Codes

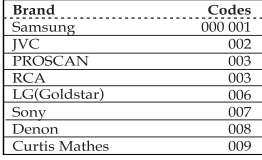

## Assigning Names to External input mode

Press the MENU button. Press the ENTER button to select "Input".

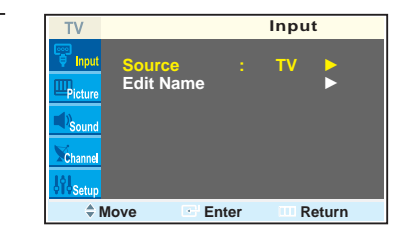

**AV : S-Video : Component1 : Component2 :**

**TV**  $\bullet$  Input

**\_ \_ \_ \_** √

**\_ \_ \_ \_** √ **\_ \_ \_ \_** √ **\_ \_ \_ \_** √ **\_ \_ \_ \_** √ **\_ \_ \_ \_** √

**Edit Name**

**PC : DVI :**

2 Press the ▲ or ▼ button to select "Edit Name", then press the ENTER button.

3 Press the ENTER button.<br>3 • Press the ▲ or ▼ button to select external device: VCR, DVD, D-VHS, Cable STB, HD STB, Sat. STB, AV Recv., DVD Recv., Game, Camcorder, DVD Combo, DHR or PC. Set other signal sources (S-Video, Component 1, Component 2, PC or DVI) using the same method as listed above.

**Edit Name** TV <sup>"</sup> Input **AV : \_ \_ \_ \_ S-Video : VCR** Picture **Component1 : Component2 : DVD Cable STB HD STB Sat. STB PC : DVI :** Channel **AV Recv.** ▼ **Move Enter Return**

**Move Enter Return**

**4** Press the MENU button to exit.

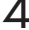

#### **PLASMA DISPLAY PANEL**

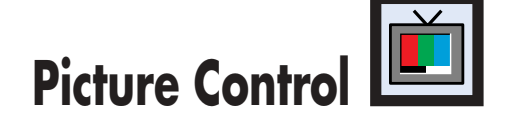

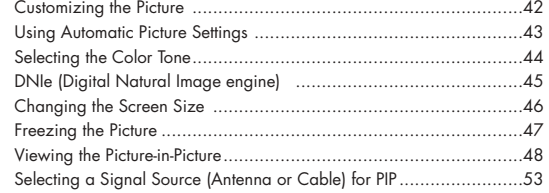

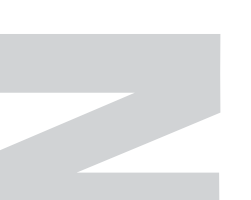

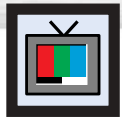

## **Customizing the Picture**

You can use the on-screen menus to change the Contrast, Brightness, Sharpness, Color, and Tint settings of your PDP.

Press the MENU button. Press the ▲ or ▼ button to select "Picture", then press the ENTER button.  $TV$ **Picture Filmput Mode : Custom** √ **Custom** √ **Color Tone : Normal** √ **Color Control** √ **DNIe : On** √ **Size : 16:9** √ **PIP Move Enter Return** 2 Press the ▲ or ▼ button to select "Custom", then press the ENTER button. TV **Custom T** Input **Contrast 100** You will also see the items "Contrast", "Brightness", Brightness<br>Sharpness<br>**<u>Electron</u>** 76 "Sharpness", "Color" and "Tint". Picture Sharpness **Figure 176**<br>Color **76 Color 55 Tint R 50 G 50 Move Enter Return** 3 Press the ▲ or ▼ button to select the item you wish to change, then press the ◀ or ▶ button to change ▲ the value of the item. ▲

**1** Press the MENU button to exit.

#### *Note*

• In the PC/DVI mode, you can't adjust the Color and Tint.

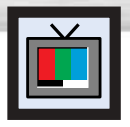

## **Plasma Display Using Automatic Picture Settings**

Your PDP has automatic picture settings that allow you to adjust the video display easily.

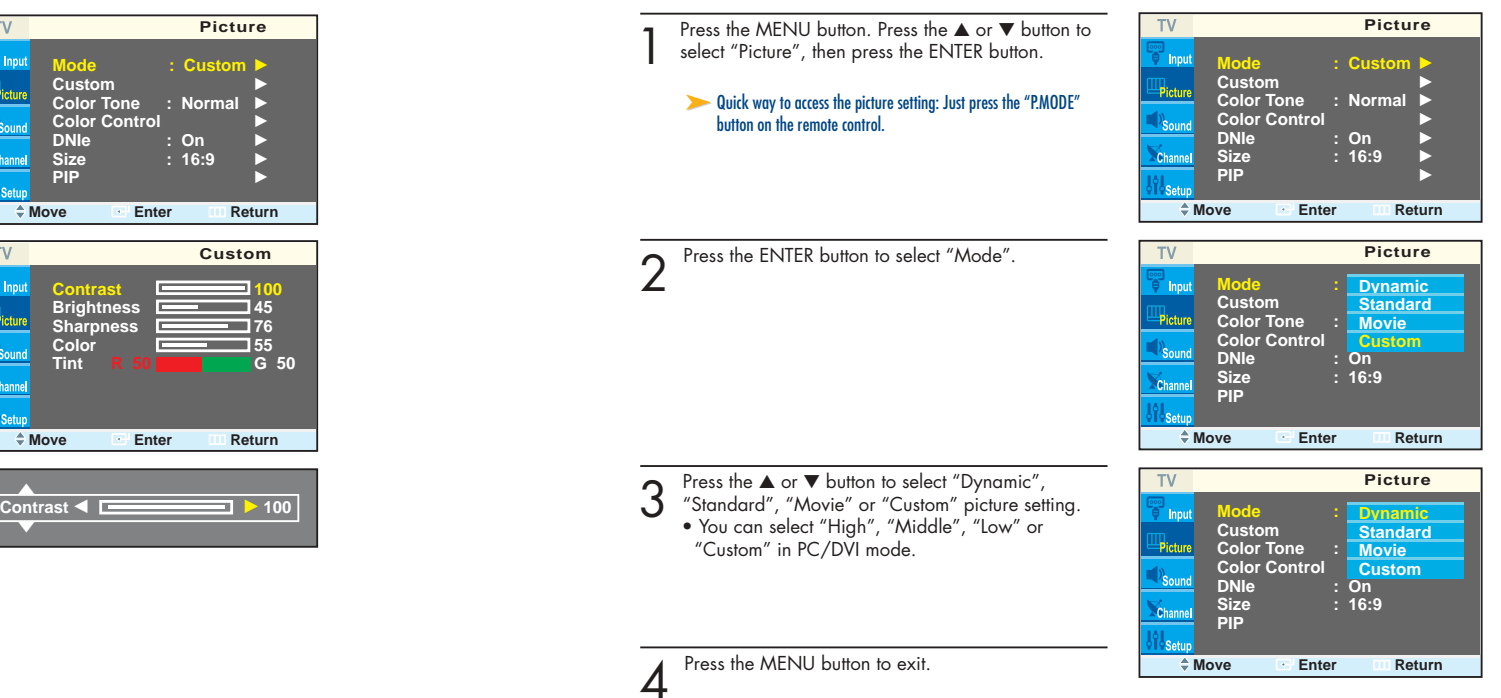

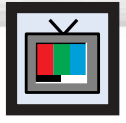

# **Selecting the Color Tone**

Press the MENU button. Press the ▲ or ▼ button to select "Picture", then press the ENTER button.

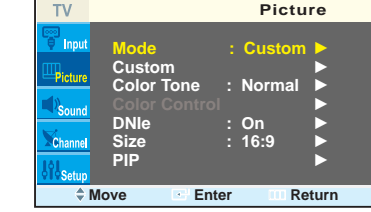

Press the ▲ or ▼ button to select "Color Tone", then press the ENTER button.

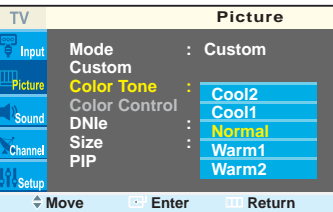

- 3 Press the ▲ or ▼ button to select "Cool2",<br>"Cool1", "Normal", "Warm1" or "Warm2".
- You can select "Custom", "Color1", "Color2" or "Color3" in PC mode.
	- You can select "Color1", "Color2" or "Color3" in DVI mode.

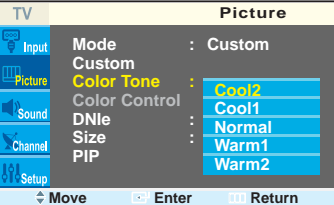

**4** Press the MENU button to exit.

## Plasma Display **DNIe (Digital Natural Image engine)**

Samsung's New Technology brings you more detailed images with contrast, white enhancement and 3D noise reduction.

**TV Picture** Press the MENU button. Press the ▲ or ▼ button to select "Picture", then press the ENTER button. en<br>El Input **Mode : Custom** √ **Custom** √ **Bicture** ➤Quick way to select DNIe: Simply press the "DNIe" button under **Color Tone : Normal** the cover of the remote control. **Color Control** √ Soun **DNIe : On** √ **Size : 16:9** √ **PIP Move Enter Return Picture** TV 2 Press the ▲ or ▼ button to select "DNIe", then press<br>the ENTER button. an<br>Filmpu **Mode : Custom Custom**  $\Rightarrow$  Pictur **Color Tone : Normal DNIe : On Demo Size : 16:9 On PIP Off** $\triangle$  **Move Enter III** Return **Picture** 3 Press the ▲ or ▼ button to select "Demo", "On" or "Off". TV an<br>Britannia **Mode : Custom Custom Color Tone : Normal**  $\Rightarrow$  Picture •Demo : The screen before applying DNIe appears on the right and the screen after applying  $\gamma_{\textsf{S}\textsf{out}}$ DNIe appears on the left. **DNIe : On Demo Size : 16:9 On** •On : Switches on the DNIe mode. **PIP Off** •Off : Switches off the DNIe mode.  $\doteq$  **Enter CONFIDENTIAL** Press the MENU button to exit.

44

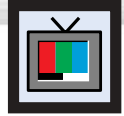

# **Changing the Screen Size**

When you press the ASPECT button on the remote control, the PDP's screen mode should appear in sequence. The screen displays in this order: Wide, Panorama, Zoom1, Zoom2, Normal.

#### *Note*

• If you watch a still image or the Normal (4:3) mode for a long time (over 2 hours), an image may be burned onto the screen. View the monitor in Wide or Panorama mode as much as possible.

#### **Wide**

Sets the picture to 16:9 wide mode.

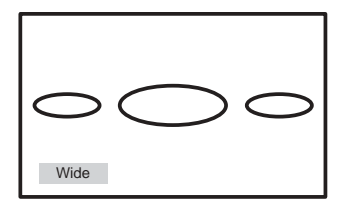

#### **Panorama**

Converts regular 4:3 aspect ratio screen to wide screen.

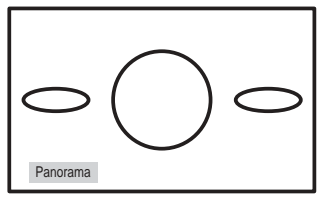

#### **Zoom1**

The screen size when Wide screen is vertically enlarged.

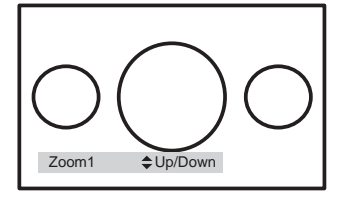

#### *Notes*

- In TV, VIDEO, S-VIDEO and Component (480i) modes, all screen modes can be selected. (Wide ➞ Panorama ➞ Zoom1 ➞ Zoom2 ➞ Normal).
- In PC/DVI mode, only Wide & Normal modes can be selected.
- In Component (480p, 720p. 1080i) modes, Panorama mode can't be selected.
- In Component (480p, 720p. 1080i) modes, you can move the picture on screen by pressing the ▲ or ▼ button. (All screen modes)
- $46$  window to disappear.  $47$ • Changing the screen size to Normal, Zoom1 or Zoom2 during PIP mode will cause the PIP window to disappear.

#### **Zoom2**

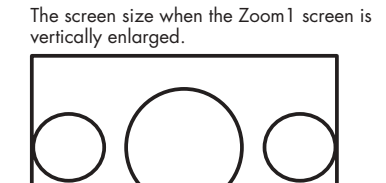

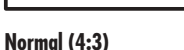

Zoom2  $\bigoplus$  Up/Down

Sets the picture to 4:3 normal mode.

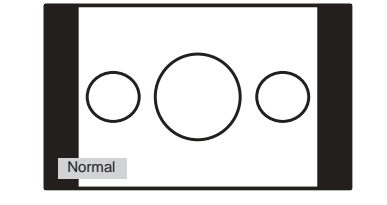

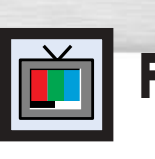

## Plasma Display **Freezing the Picture**

#### **Still**

Press the STILL button on the remote control to freeze a moving picture. Press again to cancel.

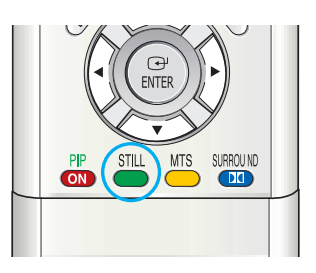

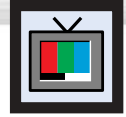

# **Viewing the Picture-in-Picture**

## Selecting the PIP Screen

 $TV$ Press the MENU button. Press the ▲ or ▼ button to select "Picture", then press the ENTER button. ➤Quick way to access the PIP mode: Just press the "PIP" button on the remote control. TV 2 Press the ▲ or ▼ button to select "PIP", then press the ENTER button. **T** Input  $\mathop{||}\nolimits$ picture 3 Press the ENTER button, then press the  $\blacktriangle$  or  $\blacktriangledown$  button to select "On". The PIP image will appear TV **T** Inpu in the corner of the screen. Picture • Pressing the ▲ or ▼ button will alternate between "On" and "Off".

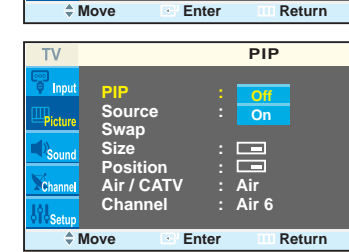

O : PIP and Swap Operate <sup>X</sup> : PIP doesn't Operate

**4** Press the MENU button to exit.

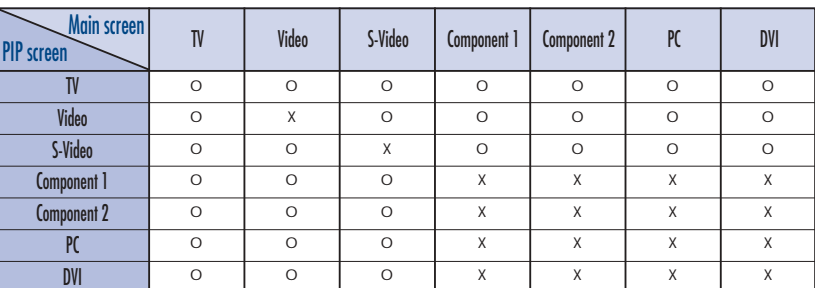

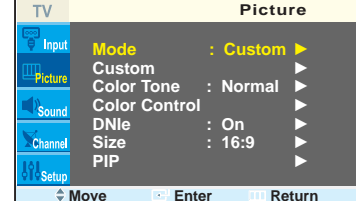

**PIP : On** √ **Source : TV** √ **Swap** √ **Size : Position Air / CATV : Air** √ **Channel : Air 4** √

**PIP**

# Selecting an External Signal

You can use PIP to view a signal from an external source, such as a VCR.

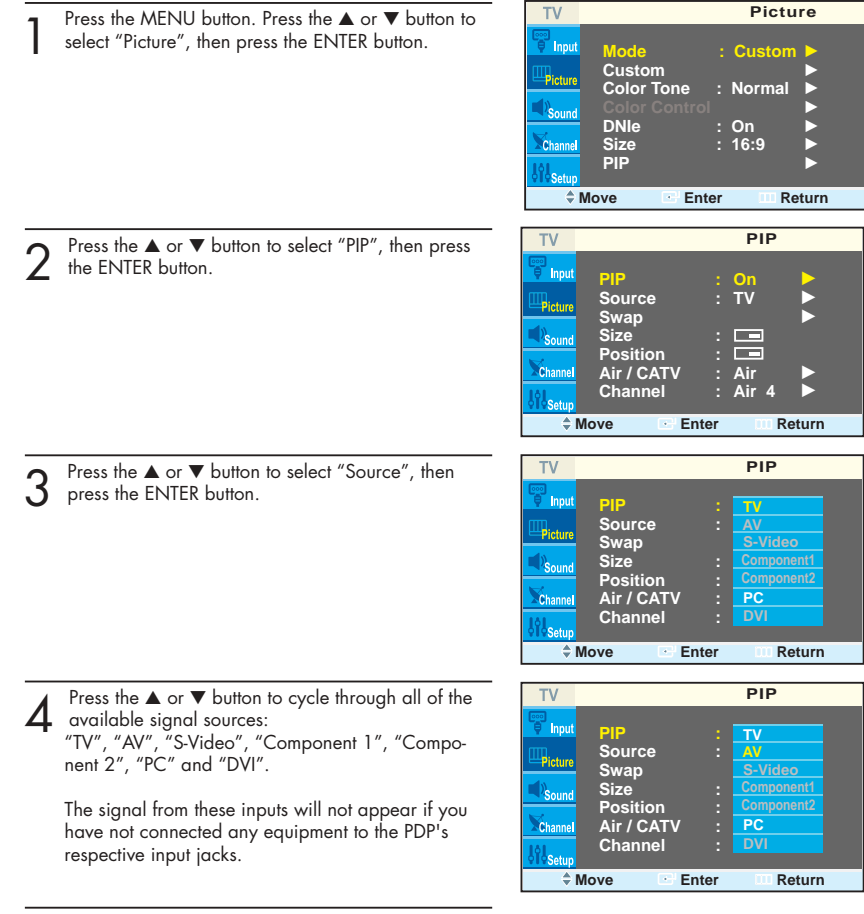

**Plasma Display** 

 $5<sup>Press the MENU button to exit.</sup>$ 

#### *Note*

• The PIP function operates in Wide screen.

• Using Multi-Screen in the Normal, Zoom1 or Zoom2 screen will change the size of the main screen to Wide screen.

**PIP Settings** 

## Swapping the Contents of the PIP Image and Main Image

- Press the MENU button. Press the ▲ or ▼ button to select "Picture", then press the ENTER button.
	- ➤Quick way to access swapping: Just press the "SWAP" button under the cover of the remote control.
- 2 Press the ▲ or ▼ button to select "PIP", then press<br>the ENTER button.

- 3 Press the ▲ or ▼ button to select "Swap", then press the ENTER button.
- $\bullet$  The image in the PIP window will main screen, and vice versa.

**4** Press the MENU button to exit.

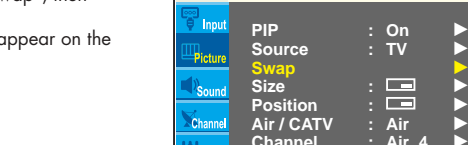

 $TV$ 

**Mode : Custom** √ **Custom** √ **Color Tone : Normal Color Control** √ **DNIe : On** √ **Size : 16:9** √

 $\Leftrightarrow$  **Move**  $\qquad \qquad \Box$ **Peturn** 

**PIP : On** √ **Source : TV** √ Swap<br>Size ∴ <del>D</del> **Size :** √ **Position :** └<del></del><br>**Air / CATV :** Air ▲

**Channel : Air 4** √

**Move Enter Return**

**Move Enter Return**

**Picture**

**PIP**

**Channel : Air 4** √

**PIP**

**PIP** √

TV

an<br>Filmpur

Picture

 $TV$ 

an<br>Impu

Picture

**Air / CATV : Air** √

Changing the Size of the PIP Window

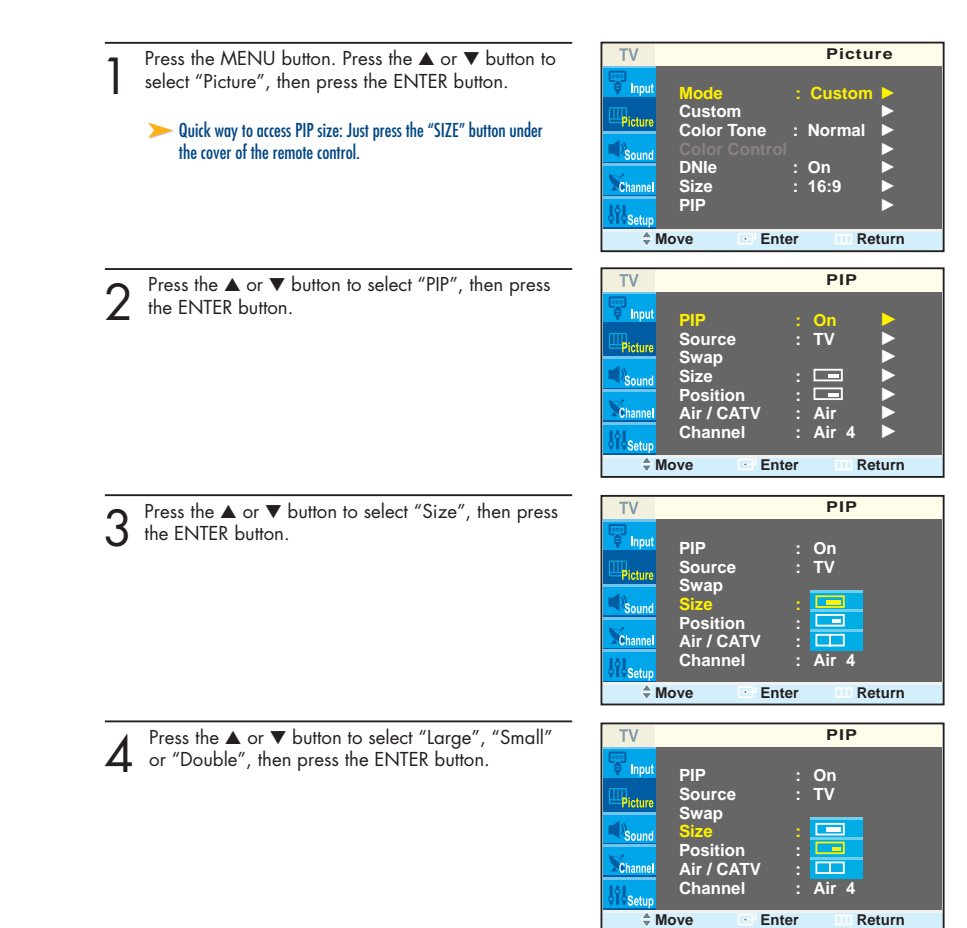

**Plasma Display** 

**5** Press the MENU button to exit.

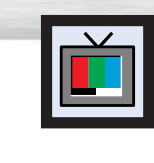

# Plasma Display **Selecting a Signal Source (Antenna or Cable) for PIP**

If the PIP source is TV during PIP ON, you can select the broadcasting source of PIP picture separately from the main picture.

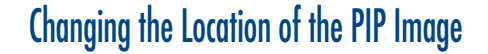

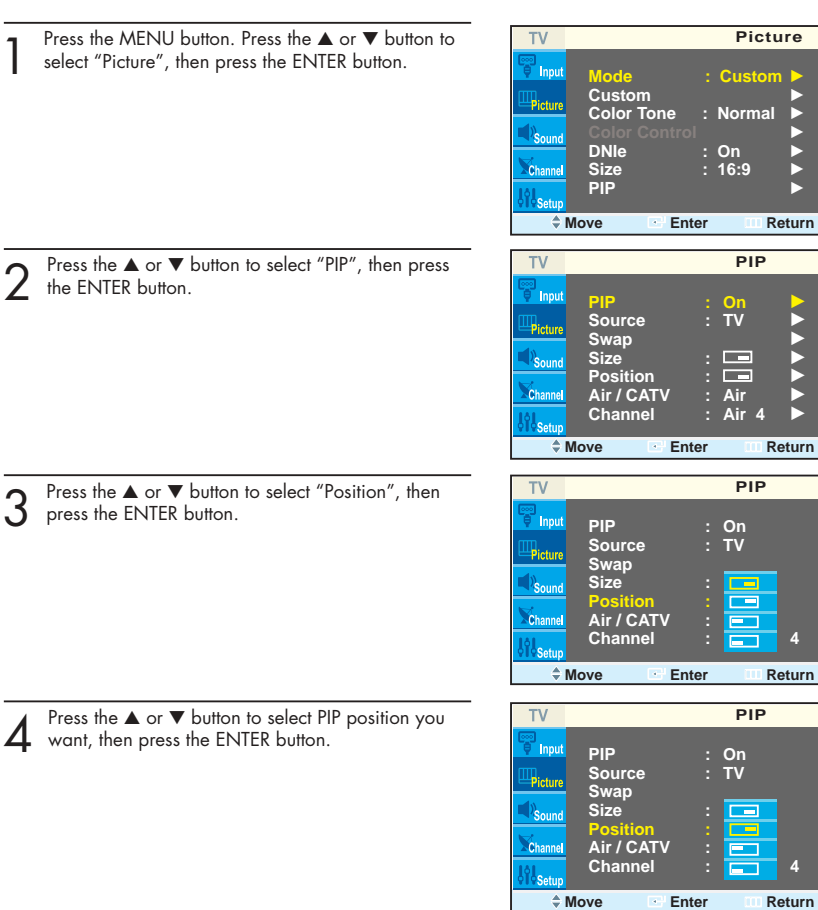

5 Press the MENU button to exit.

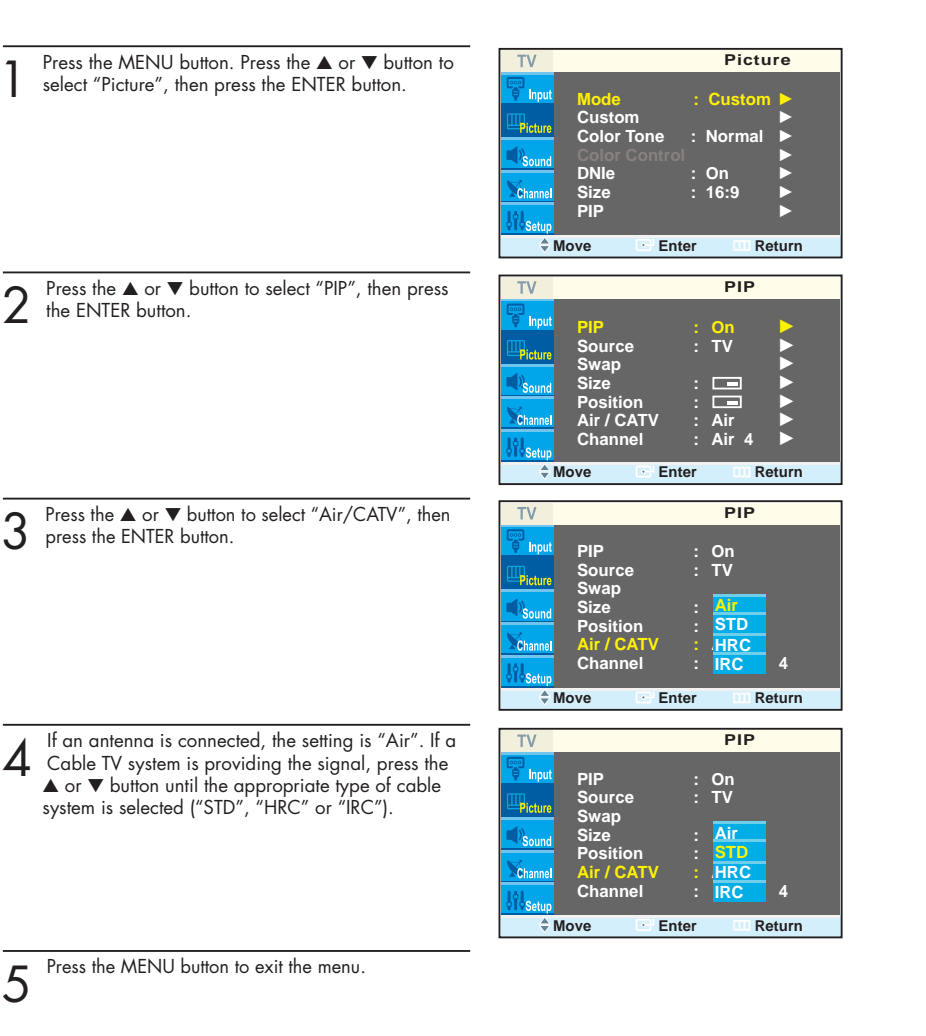

## Changing the PIP Channel

- Press the MENU button. Press the ▲ or ▼ button to select "Picture", then press the ENTER button.
	- Quick way to change the PIP channel: Just press the "CH $\sim$ " or "CH  $\sim$ " button under the cover of the remote control.
- 2 Press the ▲ or ▼ button to select "PIP", then press<br>the ENTER button.

3 Press the ▲ or ▼ button to select "Channel", then press the ENTER button.

- 4 Press the ▲ or ▼ button to change the channel that appears in the PIP window.
- **PIP** TV **Tinpu PIP : On Source : TV**  $\blacktriangleright$ icture **Swap**  $\begin{array}{c}\n\vdots \\
\hline\n\end{array}$ **Size : Position : Air / CATV : Air Air 11 Channel :** ▲ **Move Enter Return**

**Mode : Custom** √ **Custom** √

**Picture**

**PIP** 

 $TV$ ଞା<br><sup>କୁ</sup> Inpu Picture

 $TV$ ື່<br>⇒ Inpu Picture

TV **Filmout**  $\mathbf{P}_\text{icture}$   $S$ ource

 $\overline{\phantom{a}}$  **Source** 

**Channel :**

**5** Press the MENU button to exit.

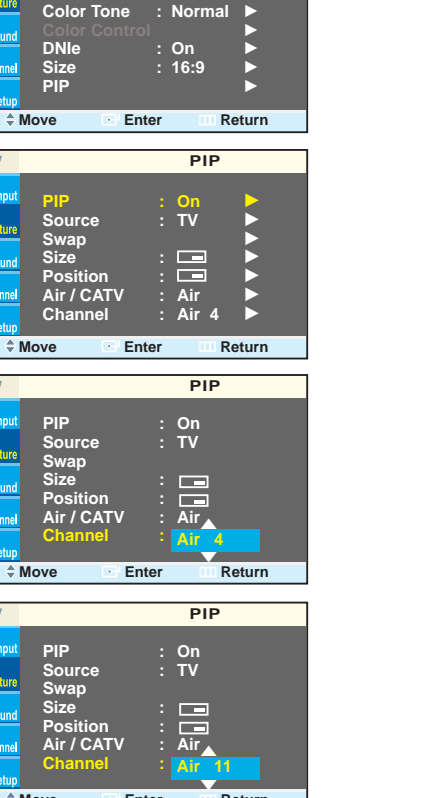

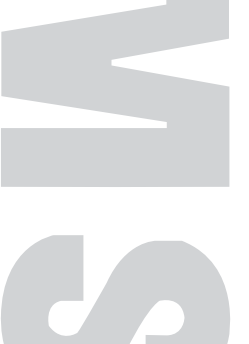

#### **PLASMA DISPLAY PANEL**

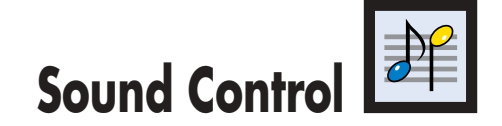

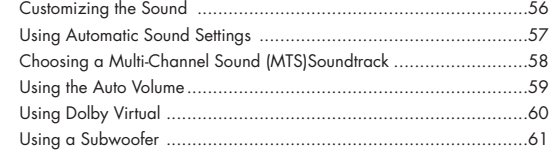

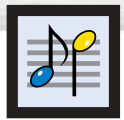

Press the MENU button. Press the ▲ or ▼ button to select "Sound", then press the ENTER button.

2 Press the ▲ or ▼ button to select "Custom", then press the ENTER button. You will also see the items "Bass", "Treble" and "Balance" .

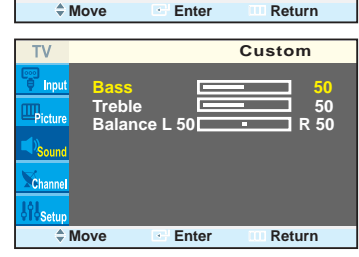

Bass **◀ <del>□</del>** ▶ 100

▲ ▲

TV

**T** Inpu

 $Dirichlet$ <sup>D</sup>Sound Channe

**Sub Woofer :** √

**Mode : Custom** √ **Custom** √ **MTS : Stereo** √ **Auto Volume :** Off ►<br>Dolby Virtual : On ► **Dolby Virtual : On** √

**Sound**

- 3 Press the  $\blacktriangle$  or  $\blacktriangledown$  button to select the item you wish to change, then press the  $\blacktriangleleft$  or  $\blacktriangleright$  button to
- change the value of the item.

Press the MENU button to exit.

## Plasma Display **Customizing the Sound Customizing the Sound Settings**

TV **Sound** Press the MENU button. Press the ▲ or ▼ button to select "Sound", then press the ENTER button. an<br>Filmpu **Mode : Custom** √ **Custom** √ Picture **MTS : Stereo** √ **Auto Volume : On** √ **Dolby Virtual :** On **Sub Woofer Move Enter Return** TV **Sound 2** Press the ENTER button to select "Mode". 。<br>「Inp **Mode : Custom Standard Music** Picture **MTS : Movie Speech Auto Volume Dolby Virtual Sub Woofer Custom Move Enter Return** 3 Press the ▲ or ▼ button to select "Standard",<br>3 "Music", "Movie", "Speech" or "Custom" sound TV **Sound** ji<br>Ilinou **Standard Mode : Custom** setting, then press the ENTER button. **Music** Picture **MTS : Movie Speech Auto Volume Dolby Virtual Custom Sub Woofer Move Enter Return 1** Press the MENU button to exit.

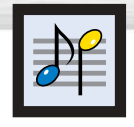

# **Choosing a Multi-Channel Sound (MTS) Soundtrack**

Depending on the particular program being broadcast, you can listen to stereo, mono, or a Separate Audio Program. (SAP audio is usually a foreign-language translation. Sometimes SAP has unrelated information like news or weather.)

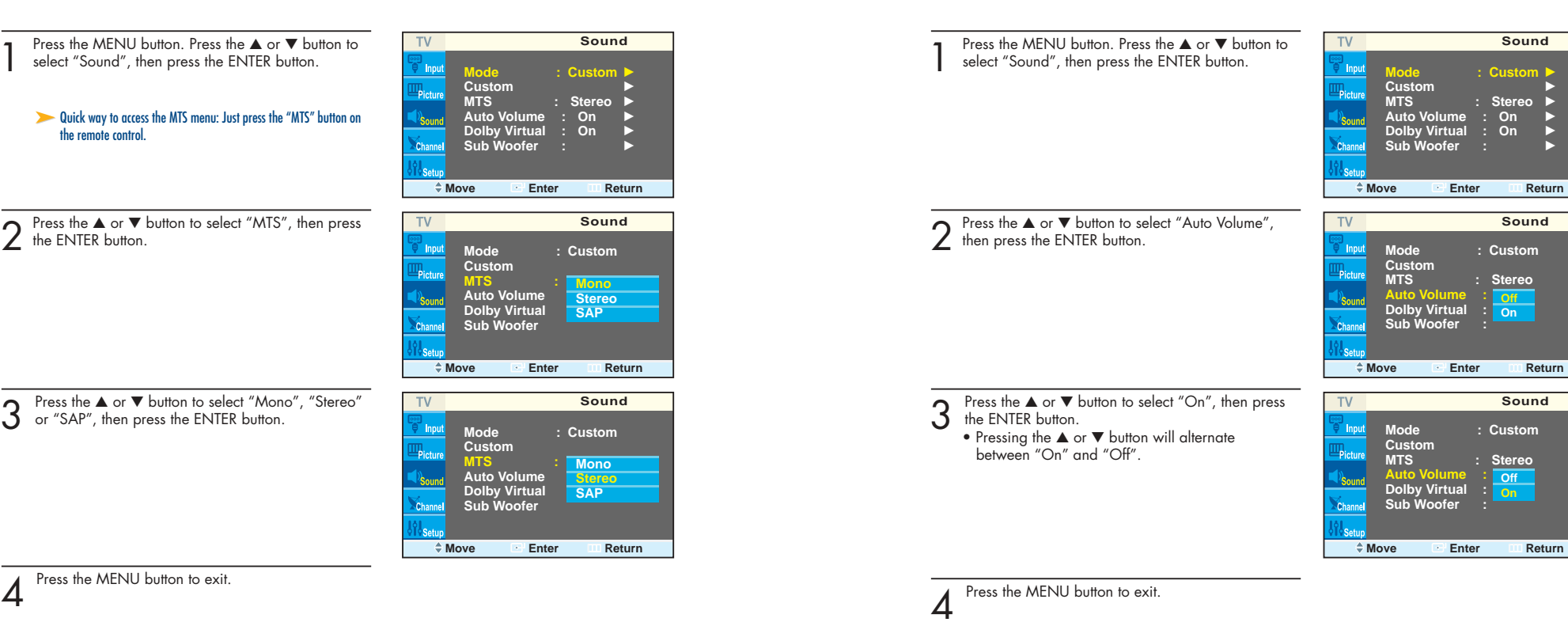

**Using the Auto Volume**

Each broadcasting station has its own signal conditions, which can make it necessary to adjust the volume every time the channel is changed. "Auto volume" lets you automatically adjust the volume of the desired channel by lowering the sound output when the modulation signal is high or by raising the sound output when the modulation signal is low.

Plasma Display

- Choose *Stereo* for channels that are broadcasting in stereo.
- Choose *Mono* for channels that are broadcasting in mono, or if you are having difficulty receiving a stereo signal.
- Choose *SAP* to listen to the Separate Audio Program, which is usually a foreign-language translation.

#### *Note*

• The MTS function operates in TV mode only.

58 59

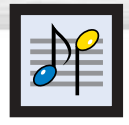

This feature allows the PDP's optional L/R speakers to provide a Home Theater-like Dolby effect. The center and surround sounds are mixed into the L/R speakers.

Press the MENU button. Press the ▲ or ▼ button to select "Sound", then press the ENTER button.  $TV$ **Sound** r<br>I Inol **Mode : Custom** √ **Custom** √ **MTS : Stereo** √ **Auto Volume : On** √ **Dolby Virtual : On** √ Ps<sub>ound</sub> **Sub Woofer :** √ **Move Enter Return** Press the ▲ or ▼ button to select "Dolby Virtual",<br>then press the ENTER button. TV **Sound** <sup>r</sup> Ino **Mode : Custom Custom** Picture **MTS : Stereo Auto Volume : On**  $\mathbb{R}_{\text{num}}$ **Dolby Virtual : Sub Woofer : Off** Channe **On Move Enter Return**  $3$  Press the  $\blacktriangle$  or  $\nabla$  button to select "On", then press the ENTER button. **Sound TV Mode : Custom Inpu Custom** • Pressing the ▲ or ▼ button will alternate between **MTS : Stereo** "On" and "Off". **Auto Volume : On Dolby Virtual : Off Sub Woofer : On Move Enter Return**

Press the MENU button to exit.

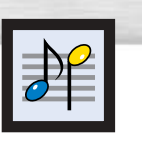

# **Using Dolby Virtual Execution 2008 Using a Subwoofer**

- Press the MENU button. Press the ▲ or ▼ button to select "Sound", then press the ENTER button. TV **Sound** e<br><sup>61</sup> Ind **Mode : Custom** √ **Custom** √ Picture **MTS : Stereo** √ **Auto Volume : On** √ **Dolby Virtual :** On **Sub Woofer Move Enter III** Return 2 Press the ▲ or ▼ button to select "Sub Woofer", then press the ENTER button. **TV Sub Woofer Sub Woofer : On** √ **Volume 54** Pictur **Cutoff Freq. 120HZ** Sound **Move Enter Return** 3 Press the ENTER button to select "Sub Woofer".<br>Press the ▲ or ▼ button to select "On", then TV **Sub Woofer** e<br>J. Inpl **Sub Woofer :** press the ENTER button. **Off Volume 54** Pictu **On Cutoff Freq. 120HZ** • Pressing the ▲ or ▼ button will alternate between  $\mathbb{D}_{\mathsf{Source}}$ "On" and "Off". **Move Enter Return** 4 Press the ▲ or ▼ button to select "Volume", then press the ◀ or ▶ button to adjust the value of the Volume **◀ <del></del><del></del>** <u>■</u> ▶ 100 item.This sets the volume for the subwoofer.  $5$  Press the ▲ or ▼ button to select "Cutoff Freq.", then press the ◀ or ▶ button to adjust the value of the ▲ **Cutoff Freq.** œ √ **200** item. ▲This sets the cutoff frequency for the subwoofer. For example, if you set the cutoff frequency at 130Hz, the subwoofer will reproduce frequencies of
	- **6** Press the MENU button to exit.

130Hz and lower.

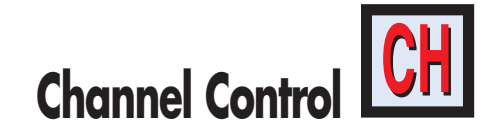

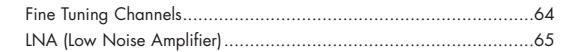

**PLASMA DISPLAY PANEL**

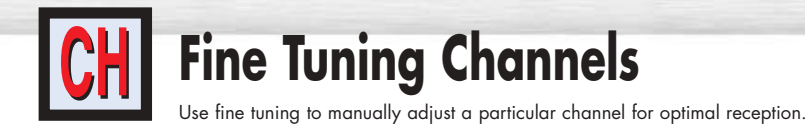

 $TV$ **Channel** Press the MENU button. Press the ▲ or ▼ button to select "Channel", then press the ENTER button. je<br>J. Inni **Air / CATV : Air** √ **Auto Program** √ **Add / Delete** √ **Fine Tune** √ **LNA : On** √ **Ch.scan** √ **Move Enter Return Fine Tune** Press the ▲ or ▼ button to select "Fine Tune", then press the ENTER button. **Air 11** − **College** m. **0 +15 Reset Return Move Adjust Store Fine Tune** • Press the ◀ or ▶ button to adjust the fine tuning. **Air 11 +15 Reset Return**  $\hat{$ } **Move ← Move Enter Fine Tune**  $\Delta$  To store the fine tuning setting in the TV's memory, press the ENTER button. (A star icon(\*) will **Air 11**  $11<sup>3</sup>$ appear.) To reset the fine tuning to "0", press the ▲  $\sim$ **+15** button to select "Reset", then press the ENTER **Reset Return** button.

 $\stackrel{+}{\bullet}$  **Move** 

**Enter** 

Press the MENU button to exit.

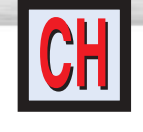

# **LNA (Low Noise Amplifier)**

If the TV is operating in a weak-signal area, sometimes the LNA function can improve the reception (a low-noise preamplifier boosts the incoming signal).

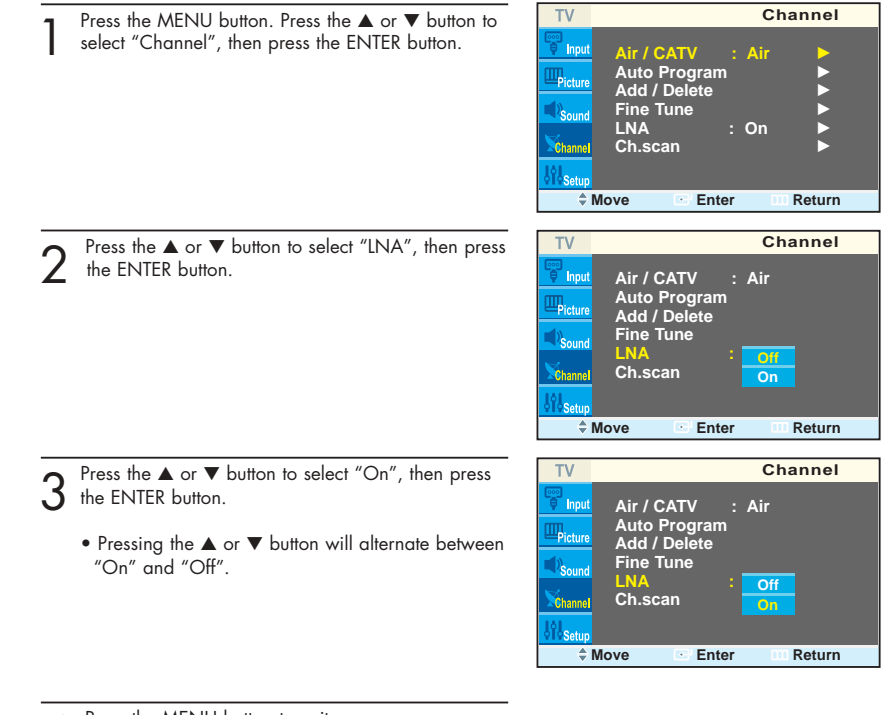

Press the MENU button to exit.

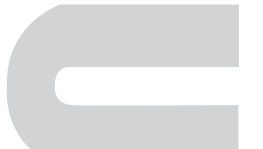

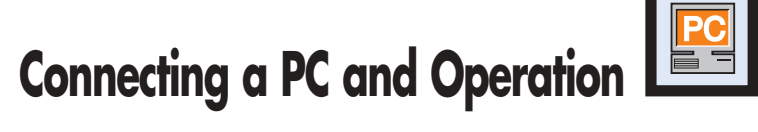

**PLASMA DISPLAY PANEL**

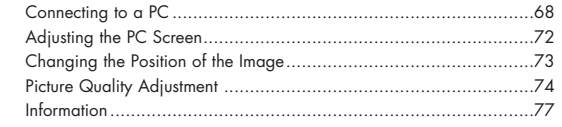

1

**Plasma Display** 

## Pin Configuration

• 15Pin Signal Cable (based on protruded pin)

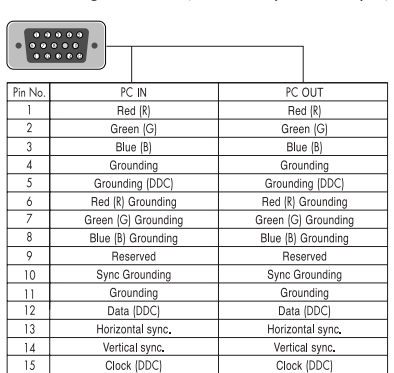

### **D-Sub Cable DVI-D Cable (Digital-Only Connector)**

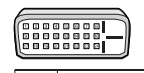

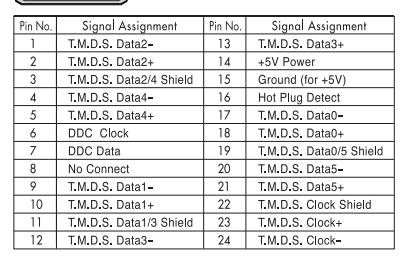

## Setting up Your PDP (Plug and Play)

Our adoption of the new VESA® Plug and Play solution eliminates complicated and time consuming<br>setup. It allows you to install your monitor in a Plug and Play compatible system, without the usual setup hassles and confusion. Your PC system can easily identify and configure itself for use with your<br>display. This monitor automatically tells the PC system its Extended Display Identification data (EDID) using Display Data Channel (DDC) protocols.

RGB IN(or DVI IN) Input jack (15p D-SUB) on the PDP.

### **To watch the PC screen:**

- 1. Turn on your PDP
- 2. Press the TV/VIDEO button on the remote control or SOURCE button on the front panel to select "PC".

Connect a PC (15pin) cable between the PC Output jack (or DVI jack) on the PC and the

2 Connect a Audio cable between the Audio (RGB or DVI) on the PC and the Audio L/R (RGB

- system requirements.)
- 4. Adjust the PC screen. (Refer to pages 72 and 77.)

Connecting a PC to the PDP

or DVI) input jacks on the PDP.

- 
- 
- 3. Turn on PC and check for PC system requirements. (Refer to pages 70 and 71 for PC
- 

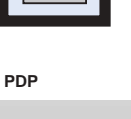

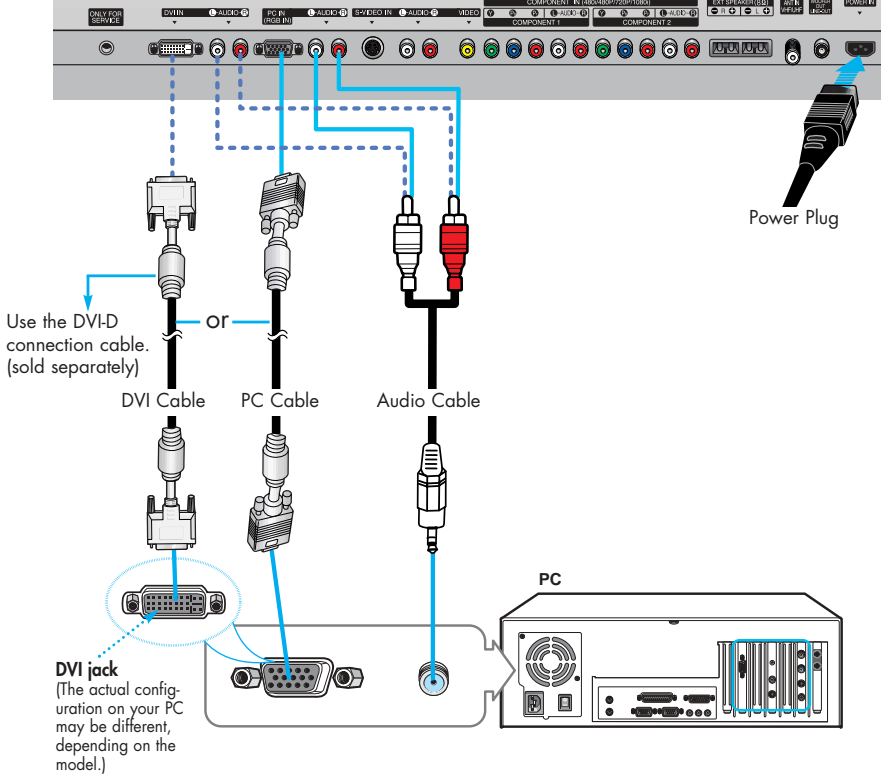

**Connecting to a PC**

Connection to a Macintosh computer may require in adapter.

68

Continued...

How to Set up Your PC Software (Windows only)

The Windows display-settings for a typical computer are shown below. However, the actual screens on your PC will probably be different, depending upon your particular version of Windows and your particular video card. But even if your actual screens look different, the same, basic set-up information will apply in almost all cases. (If not, contact your computer manufacturer or Samsung Dealer.)

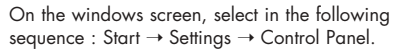

When the control panel screen appears, click on "Display" and a display dialog-box will appear.

Select the "Settings" tab in the display dialogbox.

The two key variables that apply to the PDP-PC interface are "resolution" and "colors". The correct settings for these two variables are:

- Size (sometimes called "resolution") :640 x 480 pixels.
- Color: "24-bit" color (might also be expressed as "16 million colors")Shown at left is a typical screen for "Display" dialog box.

If a vertical-frequency option exists on your display settings dialog box, the correct value is "60" or "60 Hz". Otherwise, just click "OK" and exit the dialog box.

#### *Notes:*

Both screen position and size will vary, depending on the type of PC monitor and its resolution. The table below shows all of the display modes that are supported:

**Plasma Display** 

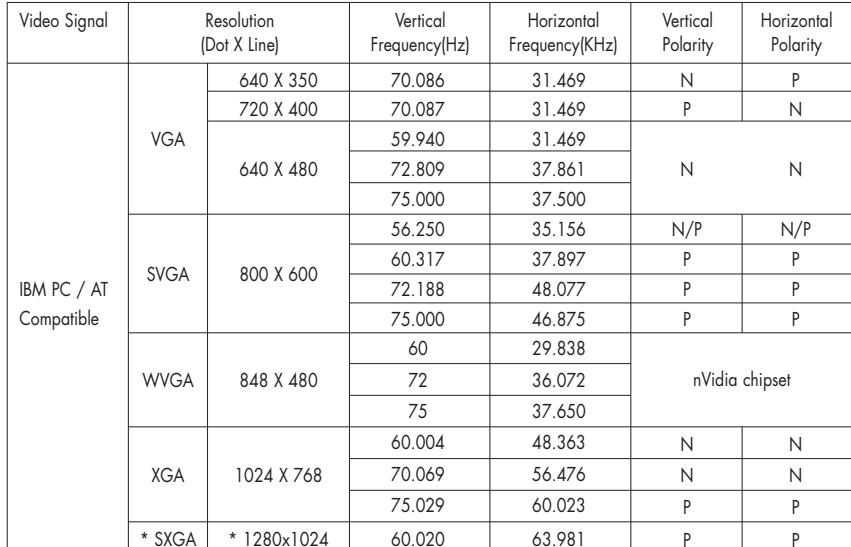

• The interlace mode is not supported.

- The PDP operates abnormally if a non-standard video format is selected.
- This sheet conforms to IBM/VESA regulations and is prepared on the basis of Analog Input.
- \* mode is not supported during the input of DVI.

#### *Notes:*

- When this PDP is used as a PC display, 32-bit color is supported.
- Depending on the manufacturer, your PC display screen might appear different. (and depending on your particular version of Windows).

Check your PC instruction book for information about connecting your PC to a PDP.

- If a vertical and horizontal frequency-select mode exists, select 60Hz (vertical) and 31.5kHZ (horizontal).
- In some cases, abnormal signals (such as stripes) might appear on the screen when the PC power is turned off (or if the PC is disconnected). If so, press the TV/VIDEO button on the remote control or SOURCE button on the front panel to enter the VIDEO mode. Also, make sure that the PC is connected.
- Connect only a PC monitor to the monitor output port while viewing the PC screen. (Otherwise, random signals might appear).

**Similar** 

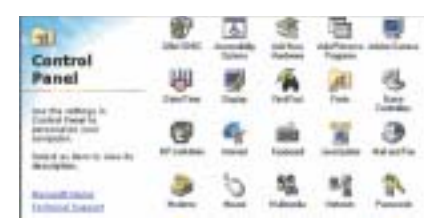

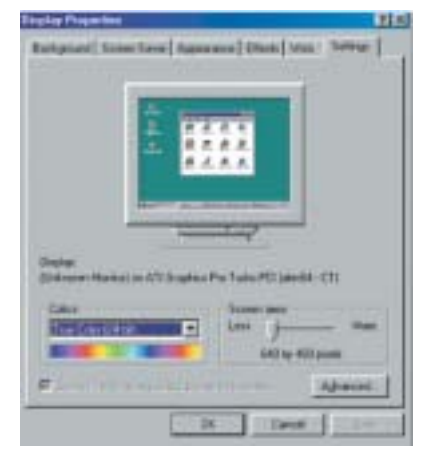

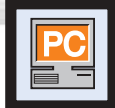

# **Adjusting the PC Screen**

## Adjusting the R.G.B

#### **Preset:**

- Press the TV/VIDEO button to select "PC".
- Press the MENU button. Press the ▲ or ▼ button to select "Picture", then press the ENTER button.
- **Picture TV** i Innu **Mode : Custom** √ **Custom** √ -<br>Bietun **Color Tone : Custom** √ **Color Control** √ **DNIe : On** √ **Size : 16:9** √ **PIP** √ **Move Enter Return**
- 2 Press the ▲ or ▼ button to select "Color Control", then press the ENTER button. The "Color Control" is available only when "Color Tone" is set in the custom mode.
- **Color Control TV F** Input **Red 50 Green 50 Blue 50**  $\blacksquare$ Picture

**Red ← <del>■ ↑ 51</del>** 

▲ ▲

3 Press the ▲ or ▼ button to select the item you want to change, then press the ◀ or ▶ button to change the value of the item, using the on-screen gauge as your guide.

**1** Press the MENU button to exit.

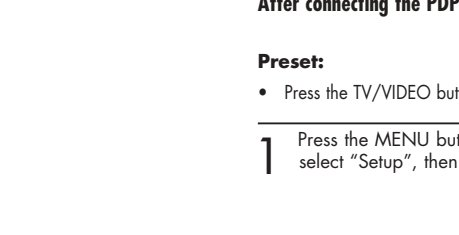

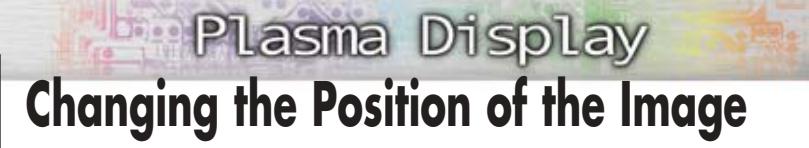

#### **After connecting the PDP to your PC, adjust the position of the screen if it is not well-aligned.**

tton to select "PC."

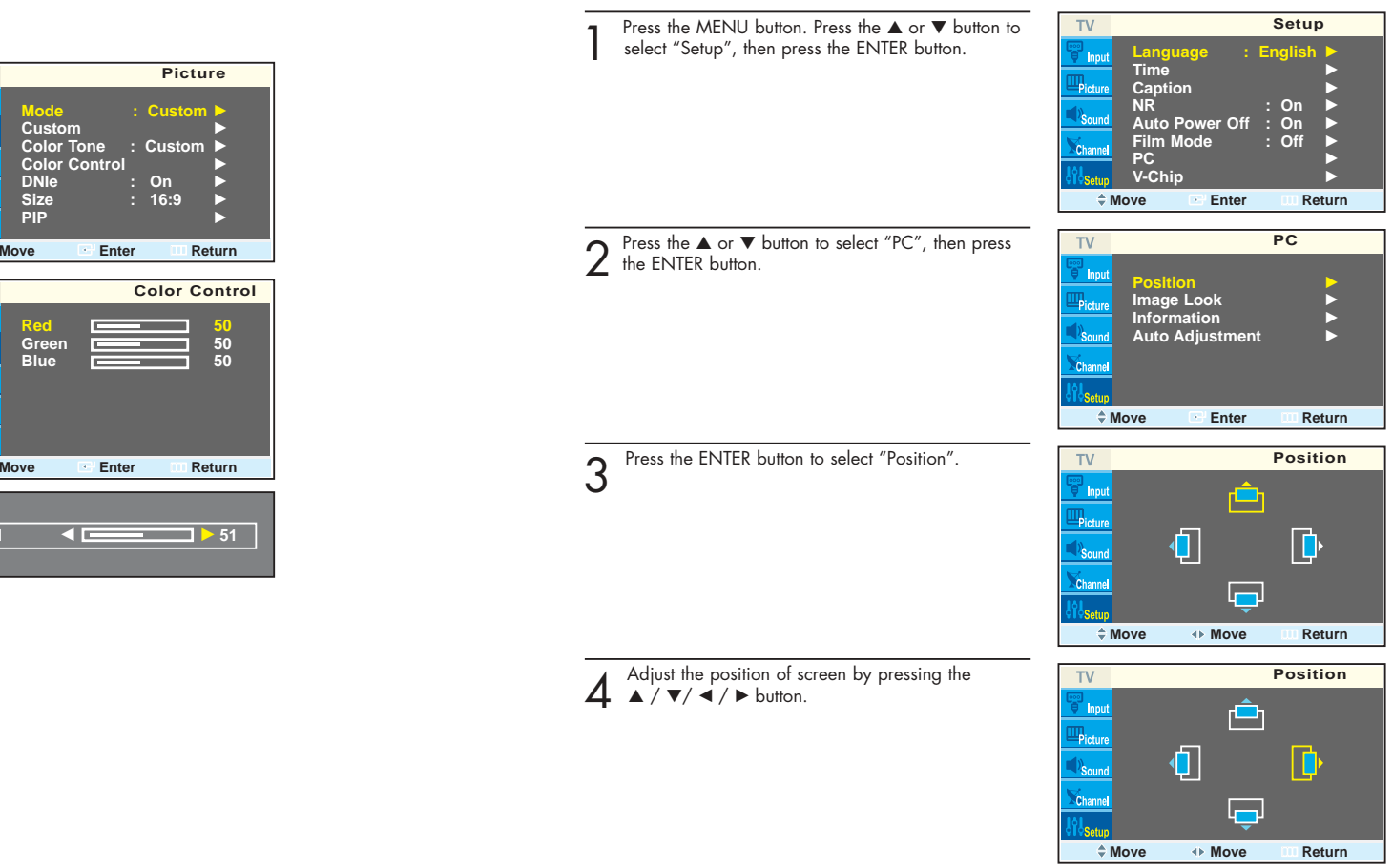

 $5<sup>Press the MENU button to exit.</sup>$ </sup>

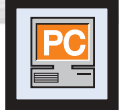

# **Picture Quality Adjustment**

## Picture Automatic Adjustment

#### **Preset:**

- Press the TV/VIDEO button to select "PC".
- **Setup** Press the MENU button. Press the ▲ or ▼ button to select "Setup", then press the ENTER button. TV **Language : English** √ **Time** √ **Caption** √ **NR : On** √ **Auto Power Off : On** √ **Film Mode : Off** √ **PC** √ **V-Chip** √ **PC** 2 Press the ▲ or ▼ button to select "PC", then press the ENTER button. TV ∘⊴<br>∃ Inpu **Position** √ **Image Look** √ **Information** √ Picture **Auto Adjustment** √ Channe 3 Press the ▲ or ▼ button to select "Auto Adjustment", then press the ENTER button. The message "Auto Adjustment" appears on the screen and the picture adjustments are automatically activated.

# **Move Enter Return Move Enter Return**

**1** Press the MENU button to exit

## Coarse Adjustment

#### **Preset:**

• Press the TV/VIDEO button to select "PC".

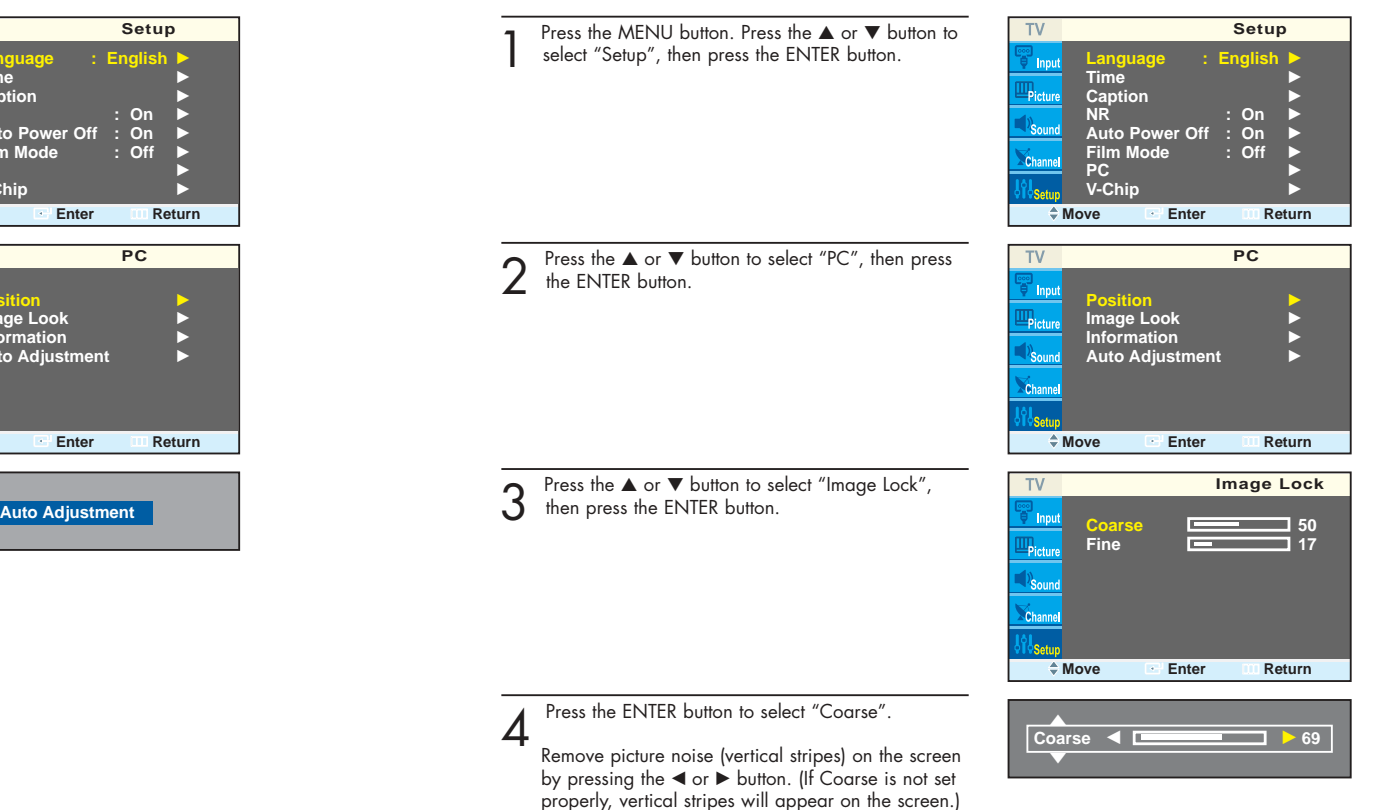

**Plasma Display** 

5 Press the MENU button to exit.

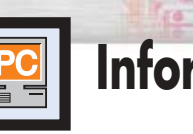

## Plasma Display **Information**

#### **Preset:**

- Press the TV/VIDEO button to select "PC".
- Press the MENU button. Press the ▲ or ▼ button to select "Setup", then press the ENTER button.

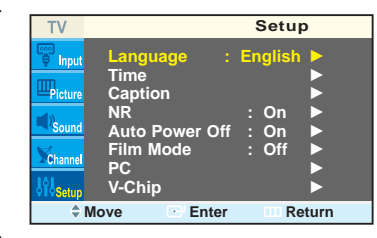

2 Press the ▲ or ▼ button to select "PC", then press<br>the ENTER button.

3 Press the ▲ or ▼ button to select "information", then press the ENTER button. The vertical, horizontal frequencies and resolution appear.

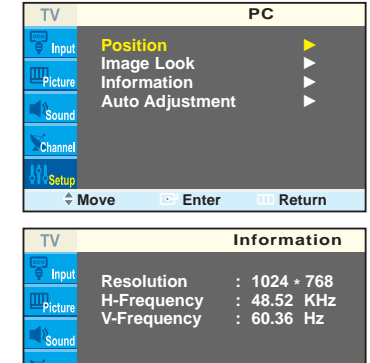

 $\doteq$  **Move Enter DII Return** 

**4** Press the MENU button to exit.

## Fine Tuning (Fine)

#### **Preset:**

- Press the TV/VIDEO button to select "PC". **Setup** Press the MENU button.Press the ▲ or ▼ button to select "Setup", then press the ENTER button. TV **Language : English** √ **Time** √ **Caption** √ **NR : On** √ **Auto Power Off : On** √ **Film Mode : Off** √ **PC** √ **V-Chip** √ **Move Enter Return** 2 Press the ▲ or ▼ button to select "PC", then press the ENTER button. TV **PC** a<br>Filmpu **Position** √ **Image Look** √ **Information** √  $Picture$ **Auto Adjustment** √ **Move Enter Return** 3 Press the ▲ or ▼ button to select "Image Lock", then press the ENTER button.  $TV$ **Image Lock Coarse 50 Fine 17** Pictur  $\angle$  **Move Enter III** Return 4 Press the ▲ or ▼ button to select "Fine", then press<br>the ENTER button. ▲ **Fine** œ √ **69**
	- Remove picture noise on the screen by pressing the  $\blacktriangleleft$  or  $\blacktriangleright$  button. (If Fine is not set properly, noise will appear on the screen.)

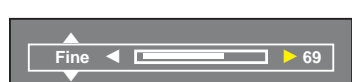

5 Press the MENU button to exit.

**COL** 

#### P L A S M A PANEL **ISPLAY** D

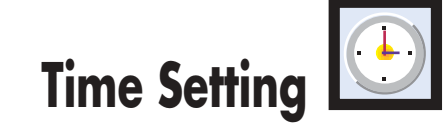

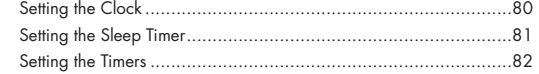

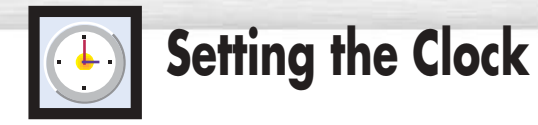

Press the MENU button. Press the ▲ or  $\blacktriangledown$  button to select "Setup", then press the ENTER button.

Press the ▲ or ▼ button to select "Time", then press<br>the ENTER button.

3 Press the ENTER button to select "Clock".<br>3 Press the ► button to select "Hour", then press the ▲ or ▼ button to select correct hour.

Press the ► button to select "Min.", then press the ▲ or ▼ button to select correct minute.

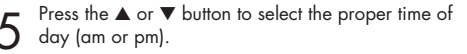

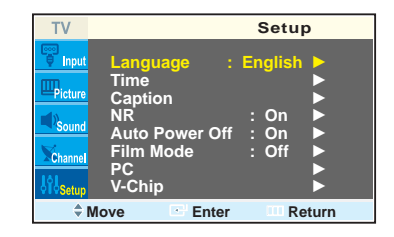

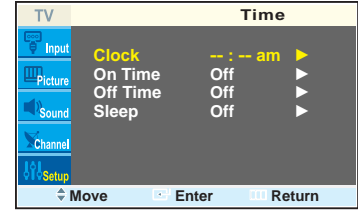

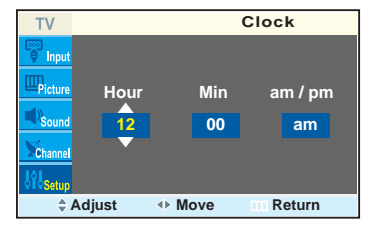

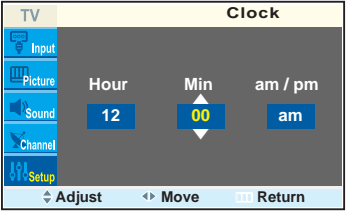

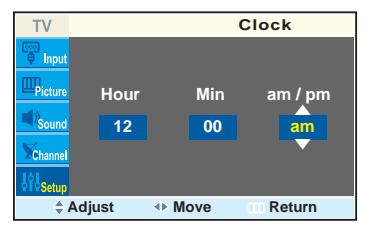

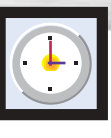

# **Setting the Sleep Timer**

You can set your PDP to automatically turn off after a preset interval.

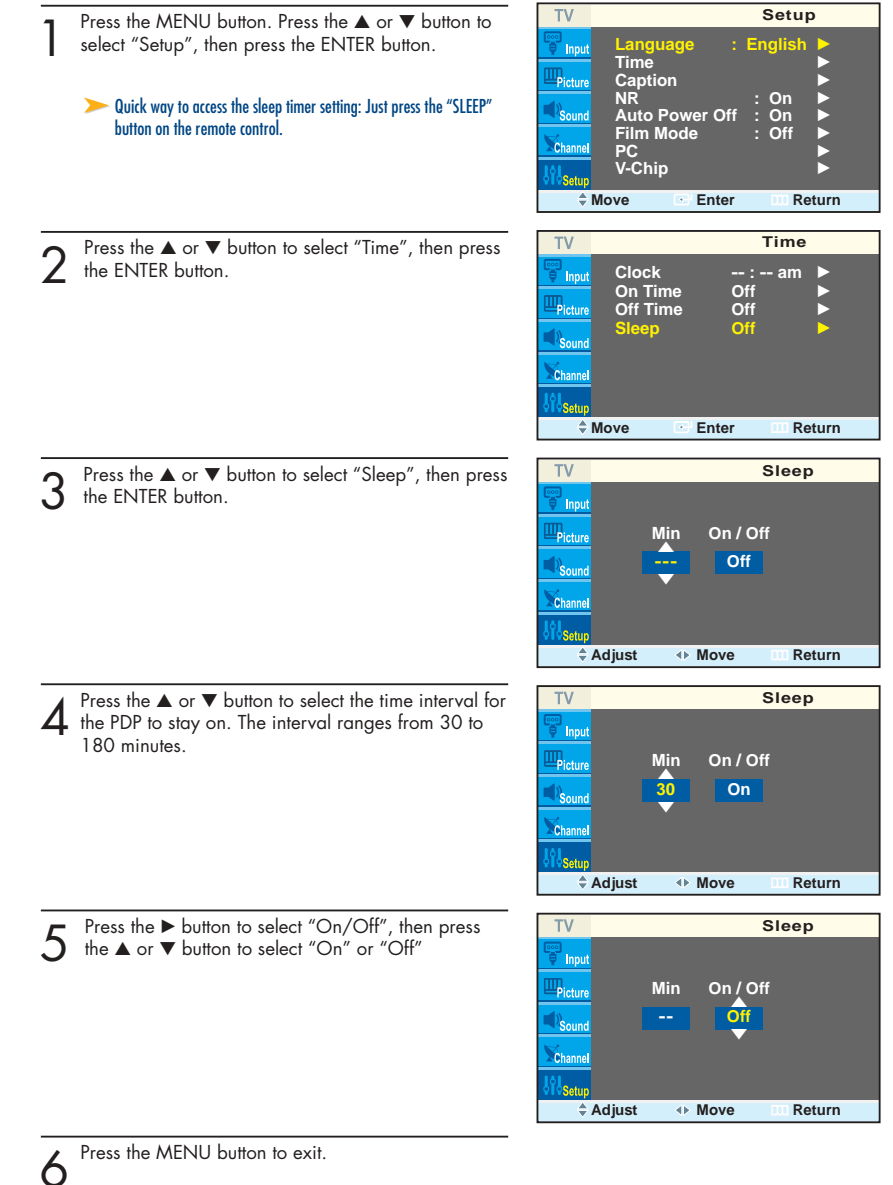

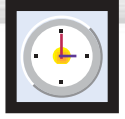

## **Setting the Timers**

This PDP can be set to turn on or off automatically at specific times that you choose. Before using the timers, you must set the PDP's clock, as described previously.

Press the MENU button. Press the ▲ or ▼ button to select "Setup", then press the ENTER button.  $TV$ **Setup** i" Inr **Language : English** √ **Time** √ **Caption** √ **NR : On** √ **Auto Power Off : On** √ **Film Mode : Off** √ **PC** √ **V-Chip** √ **Move Enter Return Time** Press the  $\blacktriangle$  or  $\nabla$  button to select "Time", then press the ENTER button. **TV Clock 10 : 30 am** √ **Tinnu On Time Off** √ **Off Time Off** √ **Sleep Off Move Enter Return** 3 Press the ▲ or ▼ button to select "On Time", then press the ENTER button. **TV On Time** Press the  $\blacktriangleright$  button to select "Hour", then press the **Hour Min am / pm**  $\frac{1}{12}$ ▲ or ▼ button to select correct hour. **12 00 am**  ▲ **Channel Vol. On / Off Air 3 10 Off Adjust Move Return**  $4 \nightharpoonup$  Press the ► button to select "Min.", then press the  $\blacktriangle$  or  $\blacktriangledown$  button to select correct minute. **On Time TV Hour Min am / pm** ▲ **12 00 am** ▲ **Channel Vol. On / Off Air 3 10 Off Adjust Move Return** 5 Press the ► button to select "am/pm", then press the  $\sim$   $\sim$   $\sim$   $\sim$   $\sim$  button to select the proper time of day (am TV **On Time** F In or pm). **Hour Min am / pm** ▲ **12 00 am** ▲ **Channel Vol. On / Off Air 3 10 Off**  $\hat{+}$  Adiust ← Move **<b>***Move Return* 

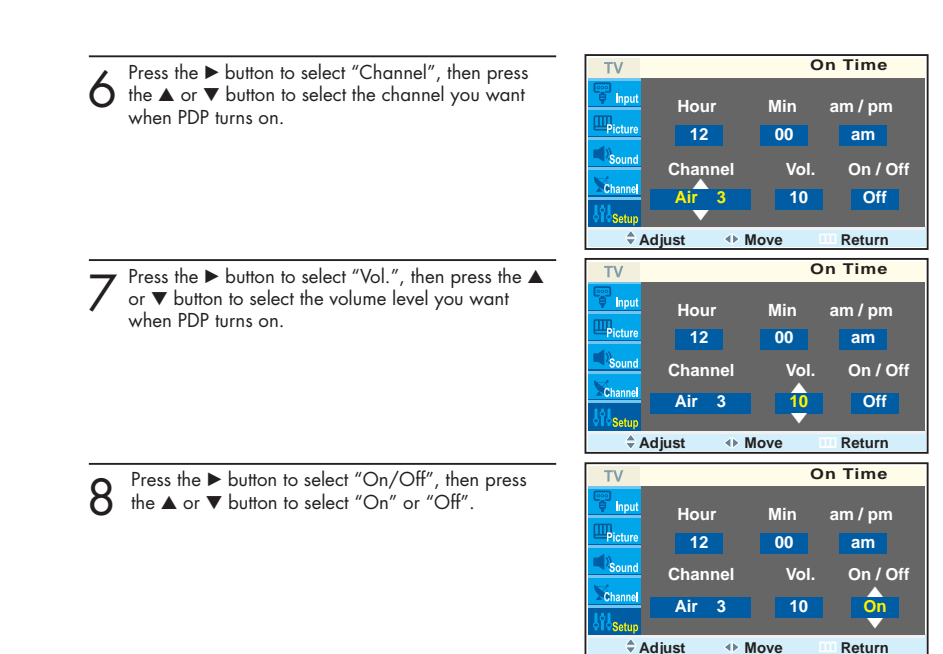

9 If you want to set Off Time, press the ▲ or ▼ button to select "Off Time". Set the "Off Time" just as you set "On Time".

**1** O <sup>Press the MENU button to exit.</sup>

#### *Note*

• If you set an On or Off Time, the Power Indicator on the Front Panel changes to Green.

#### **PLASMA DISPLAY PANEL**

## **Function Description**

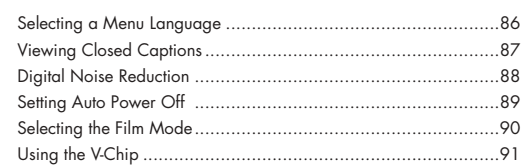

 $\sim$ 

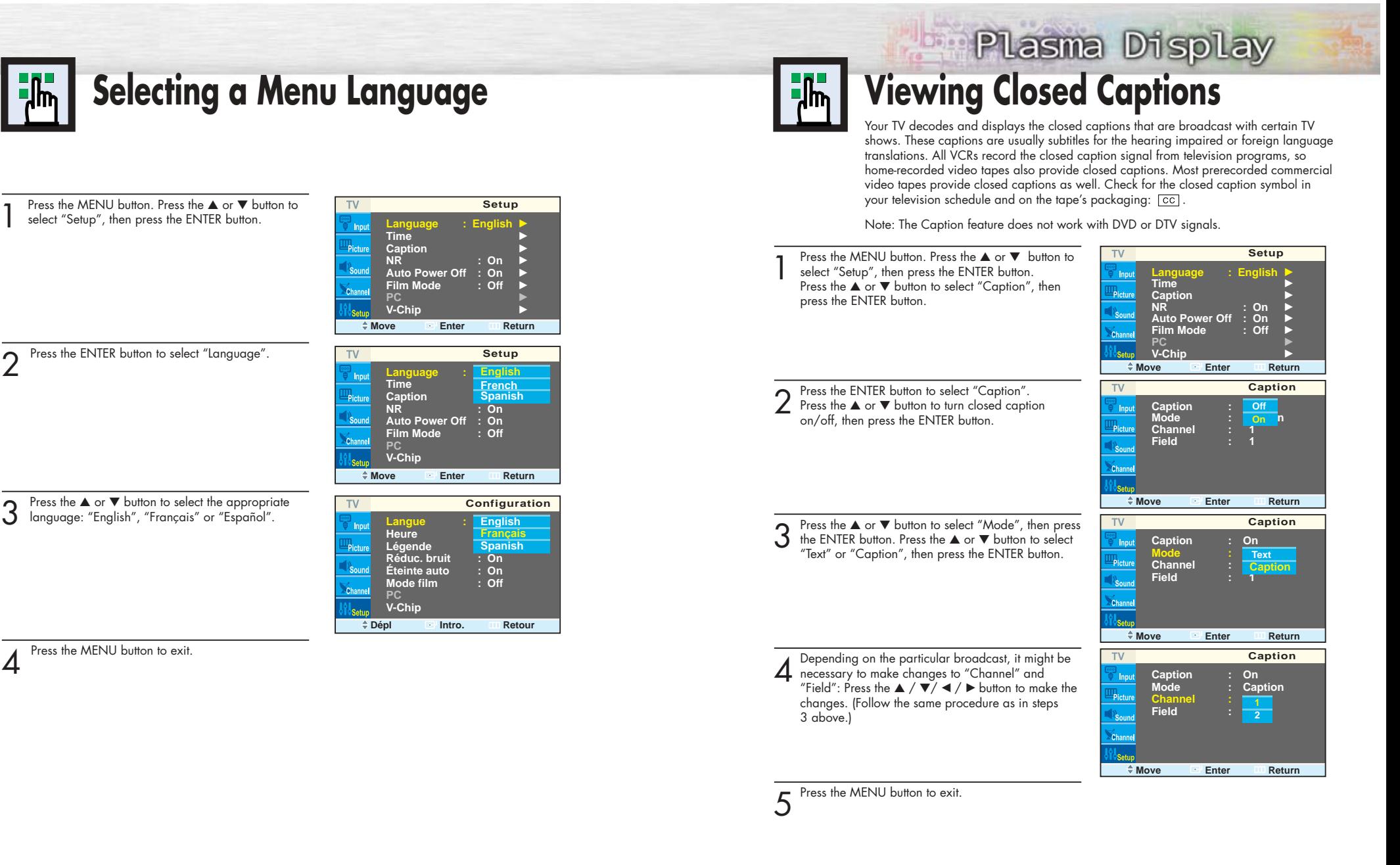

#### *Note*

• Different channels and fields display different information: Field 2 carries additional information that supplements the information in Field 1. (For example, Channel 1 may have subtitles in English, while Channel 2 has subtitles in Spanish.

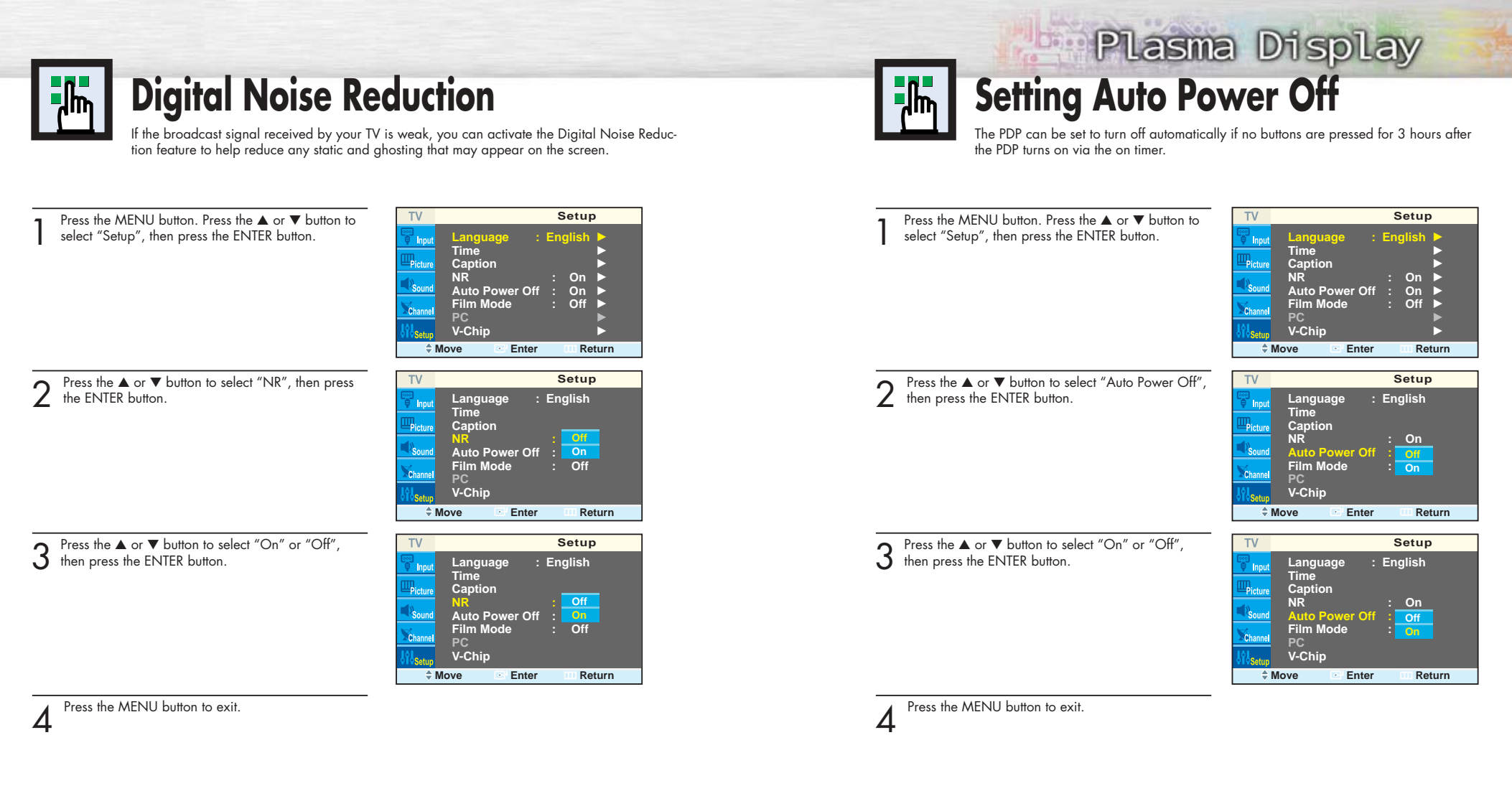

### *Note*

- If the Off timer is set, Auto Power Off will not function.
- The power will be turned off automatically after 15 minutes if the PDP is ON and there is no input signal. (For instance, if you select a channel without a signal while in TV mode or when there is no input signal after selecting an output signal)

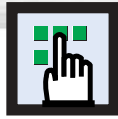

## **Selecting the Film Mode**

On: Automatically senses and processes film signals from all sources and adjusts the <sup>p</sup>icture for optimum quality.

Off: Switches off the Film mode.

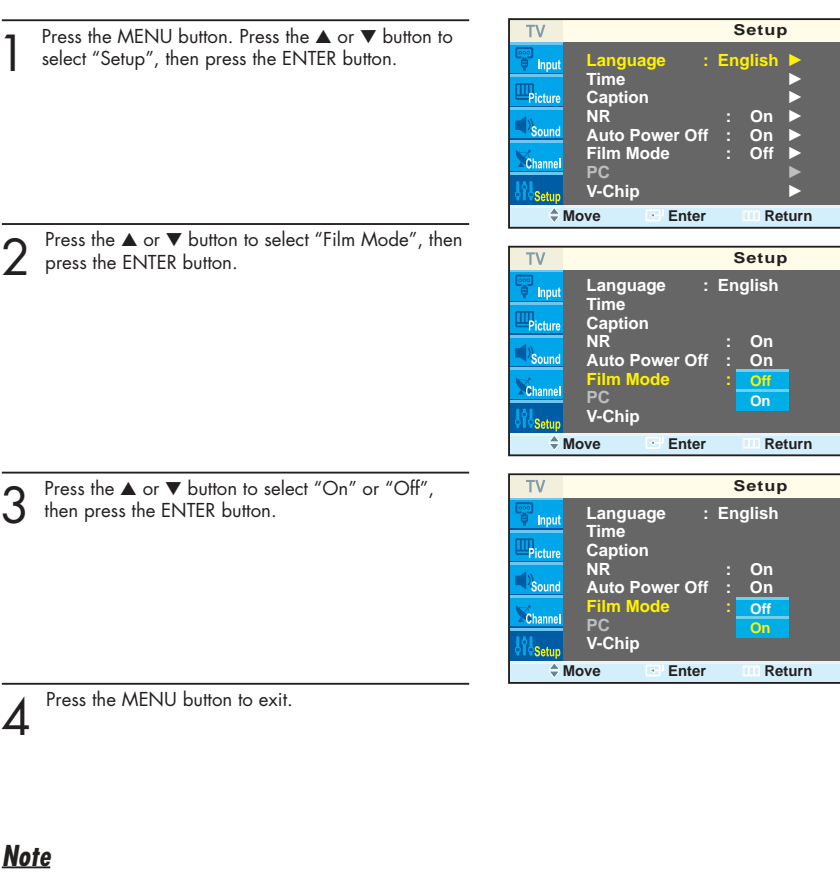

#### *Note*

• Film mode is supported in Video, S-Video and Component 480i.

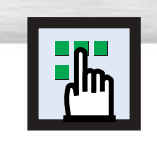

## Plasma Display **Using the V-Chip**

The V-Chip feature automatically locks out programs that are deemed inappropriate for children. The user must enter a PIN (personal ID number) before any of the V-Chip restrictions are set up or changed.

Note: When the V-chip feature is activated, the PIP and auto channel program features do not function.

## Setting Up Your Personal ID Number (PIN)

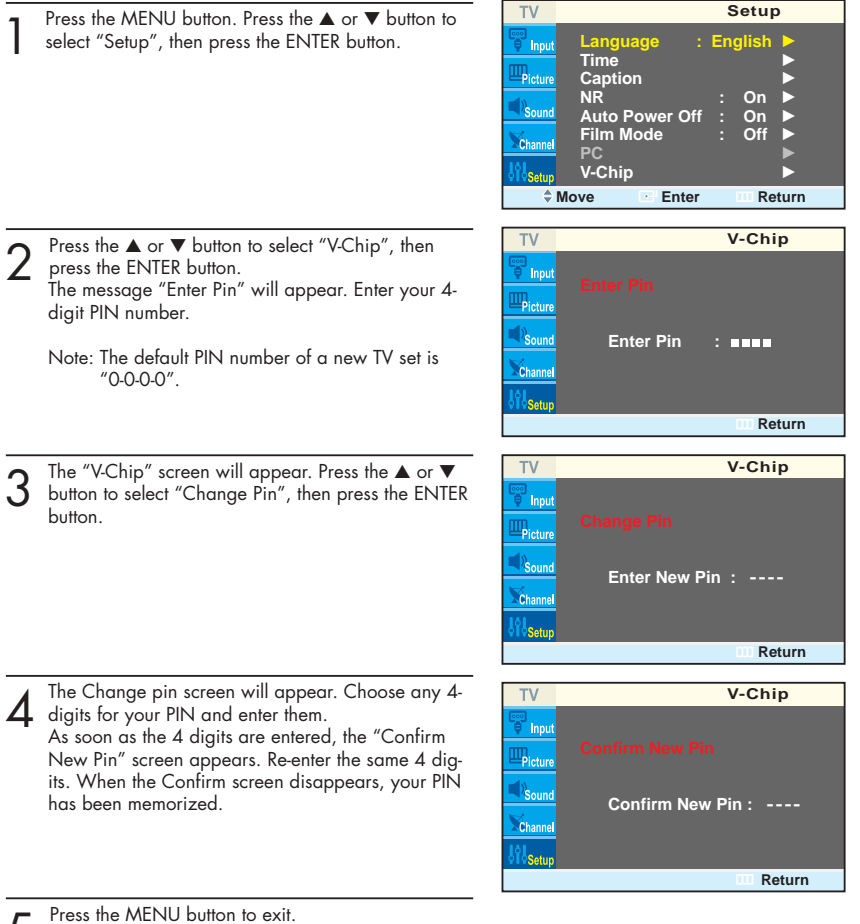

#### *Note*

• If you forget the PIN, press the remote-control buttons in the following sequence, which resets the pin to  $0.0-0.0$  : Power Off  $.$   $\rightarrow$  Mute  $\rightarrow$  8  $\rightarrow$  2  $\rightarrow$  4  $\rightarrow$  Power On.

## How to Enable/Disable the V-Chip

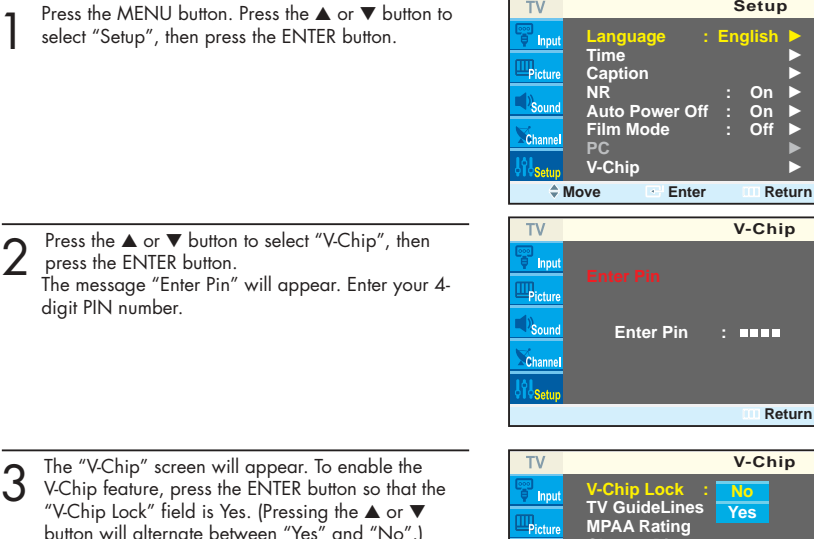

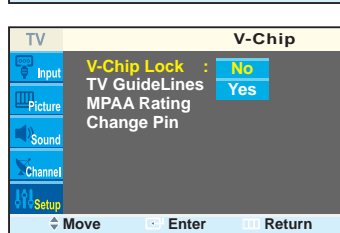

**Setup**

TV

**V-Chip**

**Return**

Press the MENU button to exit.

## How to Set up Restrictions using the "TV guidelines"

First, set up a personal identification number (PIN), and enable the V-Chip. (See previous section.) Parental restrictions can be set up using either of two methods: The TV guidelines or the MPAA rating.

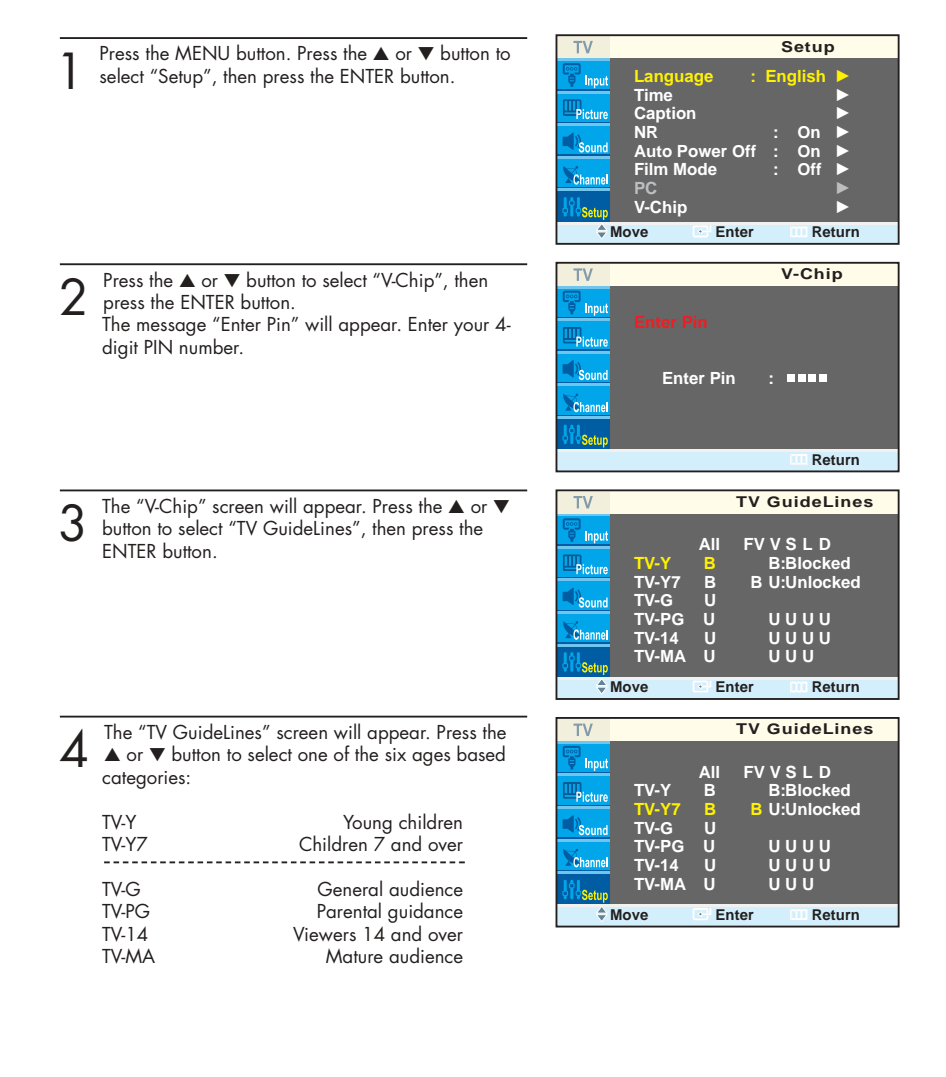

## **Plasma Display**

# **Plasma Display**

↑ At this point, one of the TV-Ratings is selected.<br>↑ Press the ► button: Depending on your existing setup, a letter "U" or "B" will be selected. (U= Unblocked, B= Blocked)

While the "U" or "B" is selected, press the ▲ or ▼ button to block or unblock the category. Press the <sup>√</sup> button to save the TV guidelines. A TV-Rating will be selected, and no letters will be selected.

To select a different TV-Rating, press the ▲ or ▼ button and then repeat the process.

Note 1: The TV-Y7, TV-PG, TV-14 and TV-MA have additional options. See the next step to change any of the following sub-ratings:

FV: Fantasy violence

- D: Sexually Suggestive Dialog
- L: Adult Language
- S: Sexual situation
- V: Violence

Note 2: The V-Chip will automatically block certain categories that are "more restrictive". For example, if you block "TV-Y" category, then TV-Y7 will automatically be blocked. Similarly, if you block the TV-G category, then all the categories in the "young adult" group will be blocked (TV-G, TV-PG, TV-14 and TV-MA). The sub-ratings (D, L, S, V) work together similarly. (See next section.)

- How to set the FV, D, L, S and V sub-ratings.<br>First, select one of these TV-Ratings: TV-Y7, TV-PG, TV-14 or TV-MA (See Step 4, on previous page).
- Next, while the TV-Rating is selected, repeatedly press the ▶ button.

This will cycle through the available sub-ratings (FV, L, S, D or V).

A letter ("U" or "B") will be displayed for each sub-rating. While the "U" or "B" is selected, press the ▲ or ▼ button to change the sub-rating.

Press the  $\blacktriangleright$  button to save the TV guidelines. A TV-Rating will be selected and no letters will be selected. To select a different TV-Rating, press the UP or DOWN button and then repeat the process.

Note: The V-chip will automatically block certain categories that are "More restrictive". For example, if you block "L" sub-rating in TV-PG, then the "L" sub-ratings in TV-14 and TV-MA will automatically be blocked.

8 Press the MENU button to clear all the screens. (Or proceed to the next section, and set up additional restrictions based on the MPAA codes).

#### *Note*

• These categories consist of two separate groups: TV-Y and TV-Y7 (young children through age 7), and TV-G through TV-MA (everybody else).

The restrictions for these two groups work independently: If a household includes very young children as well as young adults, the TV guidelines must be set up separately for each age group. (See next step.)

## How to Set up Restrictions using the MPAA Ratings: G, PG, PG-13, R, NC-17, X

The MPAA rating system uses the Motion Picture Association of America (MPAA) system, and its main application is<br>for movies. When the V-Chip lock is on, the TV will automatically block any programs that are coded with obje able ratings (either MPAA or TV-Ratings).

▲ or ▼ button

**1** Press the MENU button. Press the ▲ or ▼ button.<br>select "Setup", then press the ENTER button. ▲ or ▼ button to

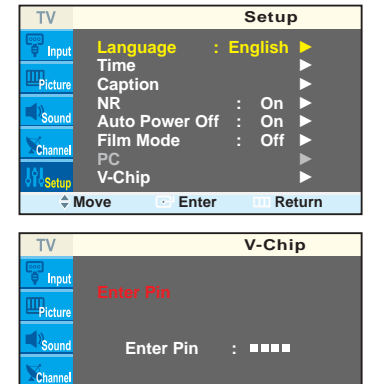

 $3$  The "V-Chip" screen will appear. Press the  $\blacktriangle$  or  $\nabla$  button.<br>3 to select "MPAA Rating", then press the ENTER button.

▲ or ▼ button to select "V-Chip", then The message "Enter Pin" will appear. Enter your 4-

 $2^{$  Press the  $\triangle$  or  $\nabla$  button.

digit PIN number.

- **4** The "MPAA Rating" screen will appear.<br>★ Repeatedly press the ▲ or ▼ button to select a particular MPAA category. Pressing the ▲ or ▼ button will cycle through the MPAA categories:
	- **G** General audience (no restrictions)
- **PG** Parental guidance suggested. **PG-13** PG-13 (Parents strongly cautioned).

**<sup>X</sup>** X (Adults only). **NR** Not rated.

- **R** R (Restricted. Children under 17 should be accompanied by an adult).
- **NC-17** No children under age 17.

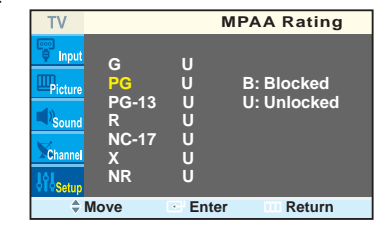

 $\div$  **Move Enter <b>Return** 

**G U**

**TV** e<br>J. Inpl

> **R U NC-17 U X U NR U**

**PG U B: Blocked PG-13 U U: Unlocked**

**MPAA Rating**

**Return**

While a particular category is selected, press the √ button to activate it.

A selected letter ("U" or "B") will be displayed. Press the ▲ or ▼ button to select "U" or "B". Press the  $\blacktriangleright$  button to save the settings.

Note: The V-Chip will automatically block any category that is "more restrictive". For example, if you block the "PG-13" category, then "R", "NC-17" and "X" will automatically be blocked also.

## How to Reset the TV after the V-Chip Blocks a Channel ("Emergency Escape")

If the TV is tuned to a restricted channel, the V-Chip will block it. The screen will go blank and the following message will appear: "Excessive rating".

To resume normal viewing, tune to a different channel using the number buttons.<br>Under certain conditions (depending on the rating of the local TV programs) the V-Chip might lock<br>out all the channels. In this case, use the

Press the MENU button. Press the  $\blacktriangle$  or  $\nabla$  button to select "Setup", then press the ENTER button.

2 Press the ▲ or ▼ button to select "V-Chip", then press the ENTER button.

3 Enter your PIN number, and press the ► button to temporarily disable the V-Chip Lock.

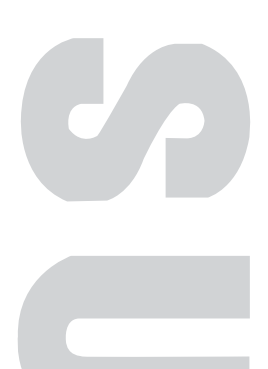

## **PLASMA DISPLAY PANEL**

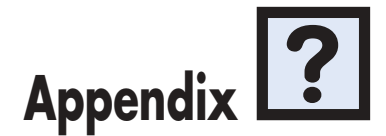

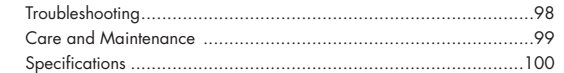

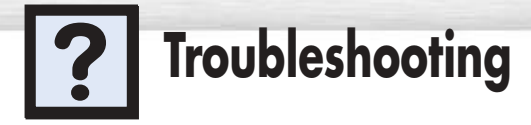

Before you call a service technician, please scan this list of problems and possible solutions. It may save you time and money.

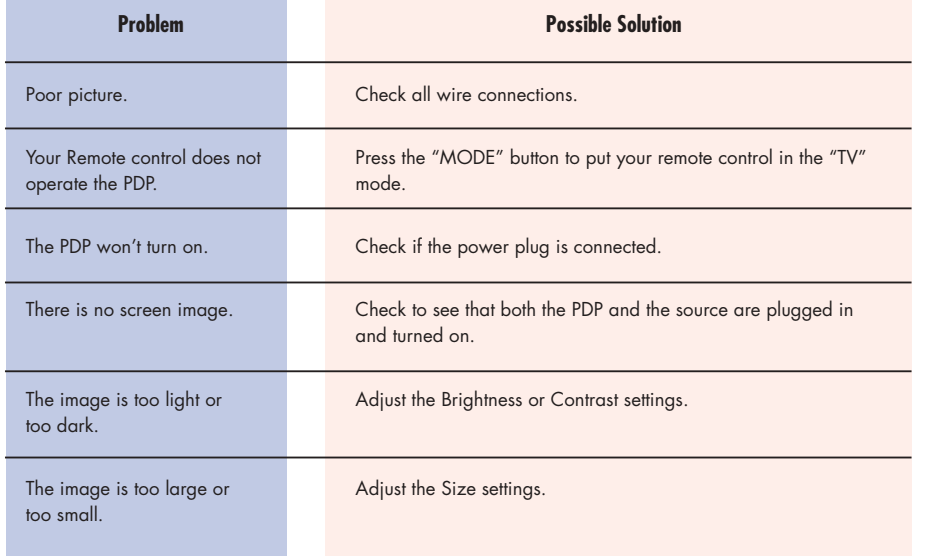

With proper care, your PDP will give you many years of service. Please follow these guidelines to get the maximum performance from your PDP.

**Care and Maintenance** 

#### **Identifying Problems**

- Do not put the PDP near extremely hot, cold, humid or dusty places.
- Do not put the PDP near appliances that create magnetic fields.
- Keep the ventilation openings clear.
- Do not place the PDP on a rough and slanted surface, such as cloth or paper.

#### **Liquids**

• Do not place liquids near or on the PDP.

#### **Cabinet**

- Never open the cabinet or touch the parts inside.
- Wipe your PDP with a clean, dry cloth. Never use water, cleaning fluids, wax, or chemicals.
- Do not put heavy objects on top of the cabinet.

#### **Temperature**

• If your PDP is suddenly moved from a cold to a warm place, unplug the power cord for at least two hours so that moisture that may have formed inside the unit can dry completely.

![](_page_50_Picture_0.jpeg)

**Plasma Display** 

Exterior design and product specifications are subject to change without prior notice to improve the performance of this product.

This PDP applies to Class B digital device.

(Note: Class B system is for home use.)

This PDP has been registered for residential use in terms of EMI. So it can be used in all areas as well as residential areas.

![](_page_50_Picture_155.jpeg)

![](_page_51_Picture_0.jpeg)

![](_page_51_Picture_1.jpeg)